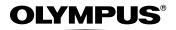

# DIGITAL CAMERA Stylus 710/ C 710 Stylus 700/ C 700

Advanced Manual

Detailed explanations of all the functions including camera buttons and menus are provided. Use them according to your purpose.

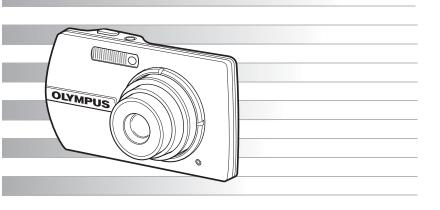

- Thank you for purchasing an Olympus digital camera. Before you start to use your new camera, please read these instructions carefully to enjoy optimum performance and a longer service life. Keep this manual in a safe place for future reference.
- We recommend that you take test shots to get accustomed to your camera before taking important photographs.
- In the interest of continually improving products, Olympus reserves the right to update or modify information contained in this manual.
- The screen and camera illustrations shown in this manual were produced during the development stages and may differ from the actual product. Unless otherwise specified, the explanation about these illustrations is provided in Stylus710/µ710.

## How to use this manual

#### Search for a topic >>> Table of Contents

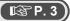

🕼 P. 83

#### Contents

| How to use this manual                                                                                                    | 2 |
|----------------------------------------------------------------------------------------------------|---|
| Contents                                                                                                    | 3 |
| 1 Button operations                                                                                                    | 3 |
| Test out the functions of the camera buttons by following the illustration<br>and actually trying them out on the camera. | s |
| POWER buttonTurning the camera on and off                                                                                 | 8 |
| Shutter button                                                                                                    | 8 |
| Mode dial Switching between shooting and playback modes                                                                   | 9 |
| Shooting still pictures                                                                                                   | 9 |
| Shooting pictures using image blur reduction                                                                              | 9 |
|                                                                                                    | 9 |

#### Search for a term ►►►Index

| Index                                 |                                   |
|---------------------------------------|-----------------------------------|
| Red-eye reduction flash 13            | Battery compartment/card cover 78 |
| Fill-in flash 13                      | BEEP                              |
| ③ Flash off 13                        | Beep sound =)) 34                 |
| st Super macro mode 13                | BGM 24                            |
| Macro mode 13                         | BLACK & WHITE                     |
| 凸 button (print) 14                   | BRIGHTNESS                        |
| button (exposure compensation)     13 | с                                 |
| √ð) button (self-timer) 13            | CALENDAR                          |
| button (flash mode) 13                | Calendar display 12               |
| button (macro) 13                     | Card                              |
| button                                | Card access lamp 54, 65, 79       |
| Button (OK/FUNC) 10                   | CCD                               |
| 俗 button (erase)                      | Close-up playback Q 12            |

Search by Objective >>> Shooting tips and information 18 P. 59

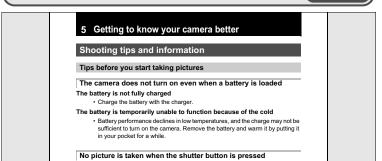

## Contents

| How to use this manual | 2 |
|------------------------|---|
| Contents               | 3 |

## 1 Button operations......8

Test out the functions of the camera buttons by following the illustrations and actually trying them out on the camera.

| POWER buttonTurning the camera on and off                          | 8  |
|--------------------------------------------------------------------|----|
| Shutter button                                                     | 8  |
| Mode dial Switching between shooting and playback modes            | 9  |
| 🗅Shooting still pictures                                           | 9  |
| ( Shooting pictures using image blur reduction                     | 9  |
| SCN Shoot pictures by selecting a scene according to the situation | 9  |
| GUIDE Follow the shooting guide for setting                        | 9  |
| PRecording movies                                                  | 9  |
| Viewing still pictures/Selecting playback mode                     | 10 |
| Arrow pad ( $\bigtriangleup \bigtriangledown $ )                   | 10 |
| Button (OK/FUNC)                                                   | 10 |
| P/AUTOShooting pictures with automatic settings                    | 10 |
| MENU button (MENU)                                                 | 11 |
| Zoom button Zooming while shooting/close-up playback               | 11 |
| <b>⊳↓</b> buttonFlash shooting                                     | 13 |
| Shooting pictures close to the subject                             | 13 |
| √S button                                                          | 13 |
| △ 🗹 button Changing picture brightness                             | 13 |
| 份 button Erasing pictures                                          | 14 |
| 凸 buttonPrinting pictures                                          | 14 |
| button .Changing the information on display/Display the menu guide | 15 |

## 2 Menu operations ......16

Learn everything about the menus, from basic operations to the functions of each menu and their various settings.

| About the menus    | 16 |
|--------------------|----|
| Using the menus    | 17 |
| Shooting mode menu | 19 |
|                    | 19 |

| RESETChange the shooting functions back to default settings                   | 20 |
|-------------------------------------------------------------------------------|----|
| SCN (Scene) Shooting pictures by selecting a scene according to the situation | 20 |
| CAMERA MENU                                                                   | 21 |
| WBAdjusting the color of a picture                                            | 21 |
| ISO                                                                           | 21 |
| DRIVE                                                                         | 22 |
| ESP/                                                                          | 22 |
| DIGITAL ZOOM                                                                  | 22 |
| AF MODE Changing the focusing area                                            | 23 |
| Recording sound with still pictures                                           | 23 |
| PANORAMACreating a panoramic picture                                          | 23 |
| Playback mode menu                                                            | 24 |
| SLIDESHOWPlaying back pictures automatically                                  | 24 |
| MOVIE PLAY Playing back movies                                                | 25 |
| CALENDAR Playing back the pictures in a calendar format                       | 26 |
| INDEX Viewing the pictures as a thumbnail                                     | 26 |
| EDIT                                                                          | 26 |
| Changing the size of pictures                                                 | 26 |
| REDEYE FIXFixing the red-eye in pictures                                      | 26 |
| BLACK & WHITE Changing pictures to black and white                            | 26 |
| SEPIA Changing pictures to a sepia tone                                       | 26 |
| FRAME Synthesize the frame and the picture                                    | 26 |
| TITLESynthesize the title and the picture                                     | 27 |
| CALENDAR Synthesize the calendar using the picture                            | 27 |
| BRIGHTNESS Change the brightness of the picture                               | 27 |
| SATURATION Change the vividness of the picture                                | 27 |
| INDEX Making an index picture from a movie                                    | 27 |
| PRINT ORDER Making print reservations (DPOF)                                  | 28 |
| PLAYBACK MENU                                                                 | 28 |
| O                                                                             | 28 |
| 🖆Rotating pictures                                                            | 28 |
| Adding sound to still pictures                                                | 28 |
| ALBUM ENTRY Adding pictures to an album                                       | 29 |
| ERASEErase selected pictures/Erase all pictures                               | 30 |
| SEL. IMAGE Erase by selecting the single-frame                                | 30 |
| ALL ERASE Erase all the pictures in the internal memory and the card          | 30 |
| ALBUM See the pictures registered in the album                                | 30 |
| Album playback menus                                                          | 31 |
| SEL. ALBUMSee other album                                                     | 31 |
| PLAYBACK MENU                                                                 | 32 |
| UNDO ENTRY Undoing album entries                                              | 32 |
| SELECT JACKET Selecting the jacket                                            | 32 |
|                                                                               |    |

| SETUP menus                                                   | 33 |
|---------------------------------------------------------------|----|
| MEMORY FORMAT (FORMAT) Formatting the internal memory or card | 33 |
| BACKUPCopying pictures in the internal memory to the card     | 33 |
| ₽∠≣Selecting a display language                               | 34 |
| PW ON SETUP Setting the startup screen and volume             | 34 |
| SCREEN SETUP Registering a picture as the startup screen      | 34 |
| COLOR Setting the color of the menu screens                   | 34 |
| BEEPAdjusting the volume of beep when button is pressed       | 34 |
| I))                                                           | 34 |
| SHUTTER SOUND Selecting the sound of the shutter button       | 34 |
| VOLUME Adjusting the volume during playback                   | 35 |
| REC VIEWViewing pictures immediately                          | 35 |
| FILE NAMEResetting the file names of pictures                 | 35 |
| PIXEL MAPPING Adjusting the image processing function         | 35 |
| Adjusting the monitor brightness                              | 36 |
| Setting the date and time                                     | 36 |
| DUALTIME Setting the date and time in another time zone       | 36 |
| ALARM CLOCK                                                   | 37 |
| VIDEO OUT Playing back pictures on a TV                       | 38 |
| Display the histogram                                         | 38 |
| FRAME ASSISTDisplay the frame assist/Decide the type          | 38 |

## 

Learn how to print pictures you have taken.

| Direct printing (PictBridge)                        | 40 |
|-----------------------------------------------------|----|
| Using the direct printing function                  | 40 |
| EASY PRINT                                          | 40 |
| Other print modes and print settings (CUSTOM PRINT) | 42 |
| Print settings (DPOF)                               | 45 |
| How to make print reservations                      | 45 |
| Single-frame reservation                            | 46 |
| All-frame reservation                               | 46 |
| Resetting print reservation data                    | 47 |

## 4 Connecting the camera to a computer ......48

Learn how to transfer pictures to a computer and save them.

| Flow                                                                   | 48 |
|------------------------------------------------------------------------|----|
| Using OLYMPUS Master                                                   | 48 |
| What is OLYMPUS Master?                                                | 48 |
| Install the OLYMPUS Master software                                    | 49 |
| Connecting the camera to a computer                                    | 52 |
| Start up the OLYMPUS Master software                                   | 53 |
| Displaying camera images on a computer                                 | 54 |
| Downloading and saving images                                          | 54 |
| Viewing still pictures and movies                                      | 56 |
| Printing pictures                                                      | 57 |
| To download and save images to a computer without using OLYMPUS Master | 58 |

## 5 Getting to know your camera better ......59

Find out more about your camera and learn what to do when you have a question regarding operations.

| Shooting tips and information                             | 59 |
|-----------------------------------------------------------|----|
| Tips before you start taking pictures                     | 59 |
| The camera does not turn on even when a battery is loaded | 59 |
| No picture is taken when the shutter button is pressed    | 59 |
| The date and time have not been set                       | 60 |
| Shooting tips                                             | 60 |
| Focusing on the subject                                   | 60 |
| Subjects that are difficult to focus on                   | 61 |
| Taking pictures without blurring                          | 61 |
| Taking pictures without the flash                         | 62 |
| The picture is too grainy                                 | 62 |
| Taking pictures with the correct color                    | 62 |
| Taking pictures of a white beach or snow scene            | 63 |
| Taking pictures of a subject against backlight            | 63 |
| Additional shooting tips and information                  | 63 |
| Increasing the number of pictures that can be taken       | 63 |
| Using a new card                                          | 64 |
| Lamp indicators                                           | 65 |
| Extending the useful life of the battery                  | 65 |
| Functions that cannot be selected from menus              | 65 |

| Selecting the optimal record mode                                     | 66 |
|-----------------------------------------------------------------------|----|
| To return the settings of functions to default settings               | 66 |
| Confirming the exposure when the monitor is difficult to see outdoors | 66 |
| Playback help                                                         | 66 |
| The red-eye cannot be fixed                                           | 66 |
| The picture cannot be registered in the album                         | 66 |
| Playback tips                                                         | 67 |
| Playing back the picture in the internal memory                       | 67 |
| Understanding the settings and other information of pictures taken .  | 67 |
| Quickly displaying a desired picture                                  | 67 |
| Erasing sound recorded to still pictures                              | 67 |
| Viewing pictures on a computer                                        | 68 |
| Viewing the entire picture on a computer screen                       | 68 |
| When you get an error message on the camera                           | 69 |
| Functions available in shooting modes and scenes                      | 71 |
| Glossary of terms                                                     | 73 |

## 6 Miscellaneous .....75

Read about convenient functions and safety precautions on how to use your camera more effectively.

| Camera care                   | 75 |
|-------------------------------|----|
| Battery and charger           | 76 |
| Useful use of the accessories | 77 |
| The card                      | 77 |
| AC adapter                    | 79 |
| Safety Precautions            | 80 |
| Index                         | 83 |

## 1 Button operations

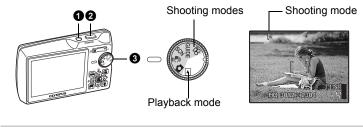

POWER button

Turning the camera on and off

Power on:

- Shooting mode
- Monitor turns on
- Lens extends

## Playback mode

Monitor turns on

## **2** Shutter button

#### **Shooting pictures**

#### Shooting still pictures

Set the mode dial to , () or **SCN**, and lightly press the shutter button (halfway). The green lamp lights when the focus and exposure are locked (focus lock). Now press the shutter button all the way (fully) to shoot a picture.

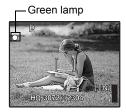

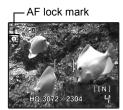

## Locking the focus and then composing the shot (focus lock)

Compose your picture with the focus locked, and then fully press the shutter button to shoot a picture.

• When the green lamp blinks, the focus and exposure are not adjusted properly. Try locking the focus again.

#### Locking the focus position (AF lock)

When the scene is 1 or 4, you can lock the focus position by pressing  $\nabla$ . Press  $\nabla$  again to cancel the AF lock.

**I**C "**SCN** Shooting pictures by selecting a scene according to the situation" (P. 20)

## **Recording movies**

Set the mode dial to  $\Omega$ , and lightly press the shutter button to lock the focus, and then press the shutter button fully to start recording. Press the shutter button again to stop recording.

## Mode dial Switching between shooting and playback modes

Set the mode dial to the desired shooting or playback mode.

## Shooting still pictures

The camera determines the optimum settings and shoots the picture.

## (M) Shooting pictures using image blur reduction

This function reduces the blur incurred by a moving subject or camera movement when taking pictures.

• By switching to the other mode, most settings will be changed to the default settings of each mode.

## **SCN** Shoot pictures by selecting a scene according to the situation

You can shoot pictures by selecting a scene according to the situation.

### Select the scene/change the scene to another one

- Press the **MENU** button to select [SCN] from the top menu, and change it to another scene.
- By switching to the other scene, most settings will be changed to the default settings of each scene.

## **GUIDE** Follow the shooting guide for setting

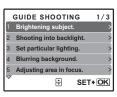

Follow the shooting guide displayed on the screen to set the target items.

## Recording movies

Audio is recorded with the movie.

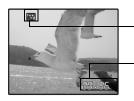

This lights red during movie recording.

The remaining recording time is displayed. When the remaining recording time reaches 0, recording stops.

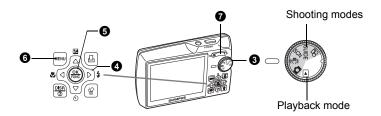

### ► Viewing still pictures/Selecting playback mode

The last picture taken is displayed.

- Press the arrow pad ( $\bigtriangleup \bigtriangledown )$ ) to view other pictures.
- Use the zoom button to switch among close-up playback, index display and calendar display.

Movie playback "MOVIE PLAY Playing back movies" (P. 25)

## **4** Arrow pad ( $\triangle \bigtriangledown \triangleleft \Diamond$ )

Use the arrow pad to select scenes, playback picture, and the items on the menus.

## **5** 🛞 button (OK/FUNC)

Displays the function menu and sets the functions often used in shooting mode. This button is also used to confirm your selection.

#### The functions you can set with the function menu

P/AUTO ...... Shooting pictures with automatic settings

Select the shooting mode when you have set the mode dial to **\_\_**.

| P (Program auto)      | The camera automatically sets the optimum aperture value and shutter speed for the brightness of the subject.  |
|-----------------------|----------------------------------------------------------------------------------------------------|
| AUTO (Full auto mode) | The camera automatically sets white balance and ISO sensitivity in addition to the aperture and shutter speed. |

WB Adjusting the color of a picture" (P. 21)

"ISO Changing the ISO sensitivity" (P. 21)

"DRIVE Continuous shooting" (P. 22)

"ESP/ Changing the area for measuring the brightness of a subject"

(P. 22)

#### Function menu

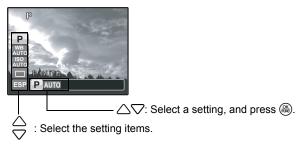

## **6** MENU button (MENU)

Displays the top menu.

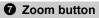

Zooming while shooting/close-up playback

### Shooting mode: Zooming in on your subject

Optical zoom: 3×

Zoom out: Press W on the zoom button.

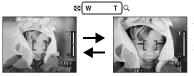

Zoom in: Press T on the zoom button.

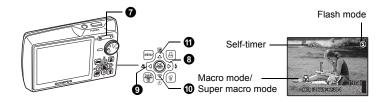

#### Playback mode: Switching the picture display Single-frame playback

Use the arrow pad △▽<I> to browse pictures.

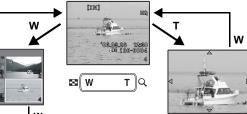

#### Index display

 Use the arrow pad  $(\triangle \nabla \langle D \rangle)$  to select a picture for playback, and press ( to play back the single-frame of the picture selected.

#### Close-up playback

- Press T to incrementally enlarge the picture up to 10 times the original size. Press W to reduce the size.
- · Press the arrow pad  $(\bigtriangleup \bigtriangledown)$  during close-up playback to scroll the picture in the indicated direction.
- · When returning to the singleframe playback, press ().

#### Calendar display

(IN)

• Use the arrow pad ( $\triangle \nabla \langle D \rangle$ ) to select the date, and press (a) or T of the zoom button to display the picture on the date selected

т

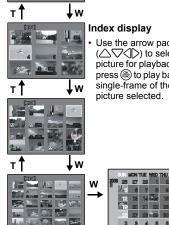

## 

1

Button operations

| AUTO (Auto-flash)       | The flash fires automatically in low light or backlight conditions. |
|-------------------------|---------------------------------------------------------------------|
| Red-eye reduction flash | This emits pre-flashes for red-eye reduction.                       |
| Fill-in flash           | The flash fires regardless of the available light.                  |
| Flash off               | The flash does not fire even in low light conditions.               |

### Image: Second second secon

#### Shooting pictures close to the subject

Press the **⊲**♥ button in shooting mode to select the macro mode. Press (♣) for setting.

| 📽 Macro mode        | This mode lets you shoot from as close as 20cm/7.8 in. (when the zoom is set for the zoom-out angle) and as close as 50cm/19.6 in. (when the zoom is set for the zoom-in angle) to your subject. |
|---------------------|----------------------------------------------------------------------------------------------------|
| st Super macro mode | This mode lets you shoot from as close as 8cm/3.1 in. to your subject.                                                                                                    |

## 🛈 🖓 🕉 button

#### Self-timer shooting

Changing picture brightness

Press the  $\bigtriangledown$  button in shooting mode to select on and off of the self-timer. Press  $\circledast$  for setting.

| స్త ON  | After the setting, press the shutter button fully. |
|---------|----------------------------------------------------|
| స్త OFF | Cancel the self-timer.                             |

• The self-timer lamp lights for approximately 10 seconds, blinks for approximately 2 seconds, and then the picture is taken.

- To cancel the self-timer, press the  $\bigtriangledown$  button.
- · Self-timer shooting is automatically canceled after one shot.

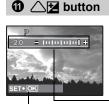

Press the  $\bigtriangleup$  button in shooting mode to adjust the exposure.

Adjustable from - 2.0EV to +2.0 EV

Activate the setting contents.

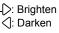

13

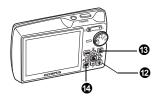

## 🕑 🟠 button

#### Erasing pictures

In playback mode, select the picture you want to erase, and press the ☆ button.
 Once erased, pictures cannot be restored. Check each picture before erasing

to avoid accidentally erasing pictures you want to keep.

## 

#### **Printing pictures**

Display a picture to print out in playback mode, and press the 且 button. IS "EASY PRINT" (P. 40)

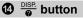

## Changing the information displays

Press the  $\frac{\text{DISP}}{2}$  button to change the display in the following order.

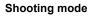

Playback mode

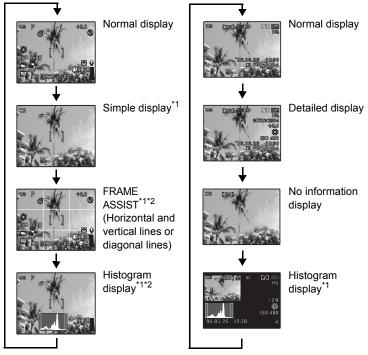

- <sup>\*1</sup> Not displayed in case of  $\mathbf{A}$ .
- <sup>\*2</sup> Not displayed when the mode is set [OFF] in the menu.
- Display the histogram" (P. 38)

"FRAME ASSIST Display the frame assist/Decide the type" (P. 38)

### Displaying the menu guide

| EPS/O                                           |  |
|-------------------------------------------------|--|
| Sets picture brightness<br>for taking pictures. |  |

With menu items selected, hold down the  $\frac{\text{DISP}}{2}$  button to display the menu guide. Release the  $\frac{\text{DISP}}{2}$  button to close the menu guide.

## 2 Menu operations

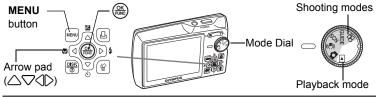

## About the menus

Press the **MENU** button to display the top menu.

The contents displayed on the top menu differ according to the mode.

 When the mode dial is set at GUIDE, press the MENU button to display the shooting guide screen.

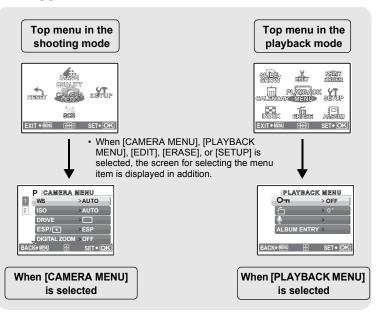

## Using the menus

Use the arrow pad ( $\bigtriangleup \bigtriangledown )$ ) and  $\circledast$  to set menu items.

This explains how to use the menus with the [AF MODE] setting as an example.

Set the mode dial to the desired mode.

- In this case, set the mode dial to
- 1 Press the MENU button to display the top menu, and
  - [AF MODE] is on a menu in [CAMERA MENU]. Press (#).
  - · To display other menus, use the arrow pad ( $\bigtriangleup \bigtriangledown \bigcirc$ ) to select a menu, and press (88).
  - · To close the top menu, press the MENU button.

sHup

SET+C

2 Press  $\triangle \nabla$  to select a setting, and press (86).

- [AF MODE] is the sixth menu item, so press  $\nabla$  five times, and then press ( ).
- · Unavailable settings cannot be selected.

Top menu

 $\triangle \nabla \langle D \rangle$  on the arrow pad

223

MENU button

FUNC

Operation

guide

The selected item is displayed in a different color.

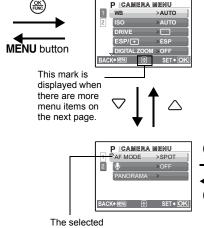

#### 

- Select the [AF MODE] from [iESP] and [SPOT] and then press ().
- The menu item is set and the previous menu is displayed.

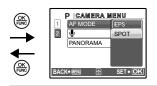

Page display

|      | P CAMERA     | MENU     |
|------|--------------|----------|
| 1    | WB           | >AUTO    |
| 2    | ISO          | >AUTO    |
|      | DRIVE        |          |
|      | ESP/•        | >ESP     |
|      | DIGITAL ZOOM | I >OFF   |
| BACH | () MENU 🕀    | SET + OK |

When there are more menu items on the next page, press  $\triangleleft$  on the procedure 2 screen to move the cursor to the page display. Press  $\bigtriangleup \bigtriangledown$  to change the page. To return to the previous page, press  $\triangleright$  or  $\circledast$ .

## Shooting mode menu

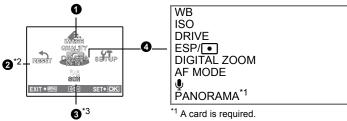

 $^{*2}$  [RESET] cannot be selected when the mode dial is set to SCN ((\*)).  $^{*3}$  SCN can be selected when the mode dial is set to SCN.

IS "SETUP menus" (P. 33)

• Some functions are not available according to the selected mode.

• The factory default settings are displayed in gray ( ).

## **1** IMAGE QUALITY

#### Changing the image quality

#### Still picture image quality and their applications

| Image | quality/Image size | Compression          | Application                                                                                                    |
|-------|--------------------|----------------------|----------------------------------------------------------------------------------------------------|
| SHQ   | 3072 × 2304        | Low compression      | This is useful for printing large images<br>on full-size paper.                                                    |
| HQ    | 3072 × 2304        | Standard compression | This is useful for performing computer<br>image processing, such as contrast<br>adjustment and red-eye correction. |
| SQ1   | 2560 × 1920        | Standard             | • This is useful for postcard-sized prints.                                                                        |
|       | 2304 × 1728        | compression          | <ul> <li>This is useful for computer editing</li> </ul>                                                            |
|       | 2048 × 1536        | -                    | such as rotating or adding text to a picture.                                                                      |
| SQ2   | 1600 × 1200        | Standard             | • This is useful for viewing pictures on a                                                                         |
|       | 1280 × 960         | compression          | computer.                                                                                                    |
|       | 1024 × 768         | -                    | This is useful for sending as e-mail                                                                               |
|       | 640 × 480          | Low<br>compression   | attachments.                                                                                                    |

#### Movie image quality

| Image quality/Image size |
|--------------------------|
| SHQ 640 × 480            |
| HQ 320 × 240             |
| SQ 160 × 120             |

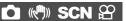

CAMERA MENU

#### NO /YES

Restore shooting functions back to default settings. The mode dial has to be set to ( P or AUTO) in order to restore default settings.

## Functions for returning the settings to the original when the reset function is executed

| Function      | Factory default setting | Ref. Page |
|---------------|-------------------------|-----------|
| Flash         | AUTO                    | P. 13     |
| <b>V</b>      | OFF                     | P. 13     |
| Z             | 0.0                     | P. 13     |
| IMAGE QUALITY | HQ                      | P. 19     |
| ণ্ড           | ు́OFF                   | P. 13     |
| WB            | AUTO                    | P. 21     |
| ISO           | AUTO                    | P. 21     |
| DRIVE         |                         | P. 22     |
| ESP/          | ESP                     | P. 22     |
| DIGITAL ZOOM  | OFF                     | P. 22     |
| AF MODE       | SPOT                    | P. 23     |
| Ŷ             | OFF                     | P. 23     |

## **3** SCN (Scene) Shooting pictures by selecting a scene according to the situation

The scene selection screen displays sample images and the shooting mode to best suit the situation.

• By switching to the other scene, most settings will be changed to the default settings of each scene.

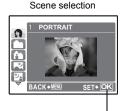

Press 🛞 to decide the scene.

## [1 Shoot & Select1] / [2 Shoot & Select2]

 Press and hold the shutter button to shoot pictures. After shooting pictures, select the ones you want to erase, put the ✓ to them, and press <sup>(2)</sup>/<sub>2</sub> button to erase them.

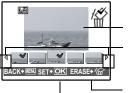

Selected picture

Press  $\langle D \rangle$  to scroll through the pictures.

Pictures with a  $\checkmark$  mark are erased.

Select the pictures to be erased.

## CAMERA MENU

| WB |          |                | Adjusting the color of a picture                                                               |
|----|----------|----------------|------------------------------------------------------------------------------------------------|
|    | AUTO     |                | The white balance is adjusted automatically for natural color, regardless of the light source. |
|    | <u> </u> | Sunny day      | For shooting under a clear sky.                                                                |
|    | දු       | Cloudy day     | For shooting under a cloudy sky.                                                               |
|    | <u>.</u> | Tungsten light | For shooting under tungsten lighting.                                                          |
|    | <u>ت</u> | Fluorescent    | For shooting under daylight fluorescent lighting. (This                                        |

| ŝ          | lamp 1                | type of lamp is mainly used in homes.)                                                                    |
|------------|-----------------------|----------------------------------------------------------------------------------------------------|
| <b>#</b> 2 | Fluorescent<br>lamp 2 | For shooting under a neutral white fluorescent lamp.<br>(This type of lamp is mainly used in desk lamps.) |
| ŝ          | Fluorescent<br>lamp 3 | For shooting under a white fluorescent lamp. (This type of lamp is mainly used in offices.)               |

ISO.....Changing the ISO sensitivity

| AUTO                            | Sensitivity is automatically adjusted according to the conditions of the subject.                                                                                                    |
|---------------------------------|----------------------------------------------------------------------------------------------------|
| 64/100/200/<br>400/800/<br>1600 | A low value lowers the sensitivity for daylight shooting of clear,<br>sharp pictures. The higher the value, the better the camera's<br>light sensitivity and ability to shoot with a fast shutter speed and<br>in low light conditions. However, high sensitivity introduces noise<br>into the resulting picture, which may give it a grainy appearance. |

## DRIVE ...... Continuous shooting

|   | Shoots 1 frame at a time when the shutter button is pressed.                                                                                      |
|---|----------------------------------------------------------------------------------------------------|
|   | Focus, exposure and white balance are locked at the first frame.<br>The sequential shooting speed varies depending on the record<br>mode setting. |
| 臣 | Pictures can be taken at a faster speed than normal sequential<br>shooting.                                                                       |

You can take a sequence of pictures at one time while holding down the shutter button. The camera will take pictures in sequence until you release the shutter button.

• In speed sequential shooting, [IMAGE QUALITY] will be limited to below [2048 × 1536].

#### ESP/ ..... Changing the area for measuring the brightness of a subject

| ESP | Meters the brightness at the center of the monitor and the<br>surrounding area separately to create a picture with balanced<br>brightness. When taking pictures against strong backlight, the<br>center of the picture may appear dark. |
|-----|----------------------------------------------------------------------------------------------------|
| •   | Only the center of the monitor is metered. Suitable for taking a<br>picture of the subject in the center of the monitor against backlight.                                                                                              |

#### DIGITAL ZOOM......Zooming in on your subject

OFF /ON

The digital zoom can be used to take close-up shots with stronger magnification when combined with optical zoom. (Optical Zoom x Digital Zoom : the maximum 15x)

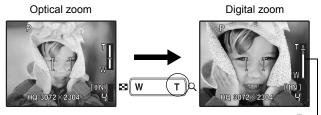

Zoom bar White area: The optical zoom area Red area: The digital zoom area

| iES | 8P | The camera determines which subject within the screen to focus<br>on. Even when the subject is not in the center of the screen,<br>focusing is possible. |
|-----|----|----------------------------------------------------------------------------------------------------|
| SP  | ОТ | Focus selection is based on the subject within the AF target mark.                                                                                       |

OFF /ON

Recording starts about 0.5 seconds after the shutter button is released and lasts about 4 seconds.

When recording, aim the camera microphone at the source of the sound you want to record.

## PANORAMA.....Creating a panoramic picture

Panorama shooting lets you create a panoramic picture, using the OLYMPUS Master software from the provided CD-ROM. An Olympus xD-Picture Card is required for panorama shooting.

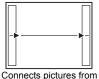

left to right

Connects pictures from

bottom to top ∴ The next picture is connected at the

- : The next picture is connected at the right edge.
- The next picture is connected at the left edge.
- top. : The next picture is connected at the bottom

Use the arrow pad  $(\bigtriangleup \bigtriangledown)$  to specify at which edge you want to connect the pictures, and then compose your shots so that the edges of the pictures overlap. The part of the previous picture where it will be joined to the next picture does not remain in the frame. You have to remember what the part in the frame looked like and take the next picture so it overlaps.

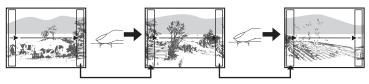

Panorama shooting is possible for up to 10 pictures. Press **MENU** button to exit panorama shooting.

## Playback mode menu

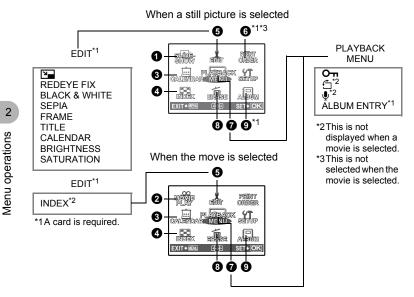

ISETUP menus" (P. 33)

The factory default settings are displayed in gray ( ).

| <b>1</b> SLIDESHOW               | Playing back pictures automatically |                                   |       |              |  |
|----------------------------------|-------------------------------------|-----------------------------------|-------|--------------|--|
| SLIDESHOW [IN]<br>BGM<br>TYPE ON |                                     | o [ON] or [OFF<br>ansition effect | -     | ictures from |  |
| BACK+ MENU 🗧 SET+ OK             | BGM                                 | ON                                | / OFF | -            |  |
|                                  | TYPE                                | NORMAL                            |       | -            |  |
|                                  |                                     | FADER                             |       | -            |  |
|                                  |                                     | SLIDE                             |       | -            |  |

700M

- Only the first frame of each movie is displayed.

#### Playing back movies

Select [MOVIE PLAY] from the top menu, and press (a) to play back the movie. Another option is to select a picture with the movie icon ( $\Omega$ ), and press (a) to play back the movie.

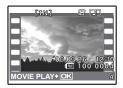

## **Operations during movie playback**

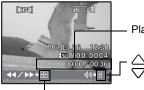

Playing time/Total recording time

 $\bigtriangleup$  : Increases the volume.  $\bigtriangledown$  : Reduces the volume.

- ─ ▷ : Each time you press the button, the playback speed changes in the following order: 2×; 20×; and back to 1×.
  - I: Plays the movie in reverse. Each time you press the button, the playback speed changes in the following order: 2×; 20×; and back to 1×.

## **Operations during pause**

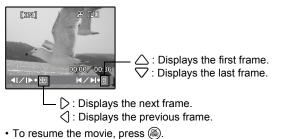

- To cancel the playback of the movie in the middle of it or during pause, press the **MENU** button.

## **3** CALENDAR

Playing back the pictures in a calendar format

This function lets you play back the pictures in a calendar format by the date of recording.

Som button Zooming while shooting/close-up playback" (P. 11)

#### **()** INDEX

#### Viewing the pictures as a thumbnail

This function lets you view the pictures in 9 frames at the same time. IS "Zoom button Zooming while shooting/close-up playback" (P. 11)

## 6 EDIT

This function lets you edit still pictures saved on a card and store them as new pictures.

2

640 × 480 /320 × 240

This changes the image size of a picture and saves it as a new file.

REDEYE FIX.....Fixing the red-eye in pictures

This function corrects the red-eye look that often occurs when taking pictures with a flash.

BLACK & WHITE.....Changing pictures to black and white This changes the picture to black and white and saves it as a new file.

SEPIA ......Changing pictures to a sepia tone This changes the picture to sepia and saves it as a new file.

**FRAME**......Synthesize the frame and the picture This function lets you select the frame, and synthesize the frame and the picture, and store it as a new picture.

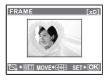

- Press the arrow pad (△▽⊲▷) or zoom button, adjust the position and size of the picture, and press ().

## TITLE ...... Synthesize the title and the picture

This function lets you select the title, synthesize the title and the picture, and store it as a new picture.

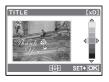

- Select the picture with  $\langle D \rangle$ , and press  $\circledast$ .
- Select the title with ⟨□⟩, and press (...). Press △▽ to turn the title 90 degrees clockwise and 90 degrees counterclockwise.
- Press the arrow pad (△▽⟨▷) or zoom button, adjust the position and size of the title, and press (♣).
- Set the color of the title with the arrow pad (△▽<), and press (...).

### CALENDAR ...... Synthesize the calendar using the picture

This function lets you select the calendar, synthesize the calendar and the picture, and store it as a new picture.

| CALENDAR [xD] |
|---------------|
|               |
| ⊞+≑ IÞ SET+OK |

- Select the calendar with ⟨D⟩, and press (...). Press △∇ to turn the picture 90 degrees clockwise and 90 degrees counterclockwise.
- Set the date of the calendar, and press .

#### BRIGHTNESS .....Change the brightness of the picture

This function lets you adjust the brightness of the picture, and store it as a new picture.

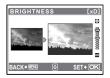

- Select the picture with  $\langle \rangle$ , and press  $\bigotimes$ .
- Adjust the brightness with  $\triangle \nabla$ , and press B.

#### SATURATION ......Change the vividness of the picture

This function lets you adjust the vividness of the picture, and store it as a new picture.

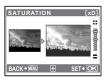

- Adjust the vividness with  $\triangle \nabla$ , and press  $\textcircled{\otimes}$ .

**INDEX** ...... Making an index picture from a movie This extract 9 frames from a movie and saves them as a new picture (INDEX).

## **6** PRINT ORDER

This function allows you to save printing data (the number of prints and the date and time information) with the pictures stored on the card. Print settings (DPOF)" (P. 45)

## **7** PLAYBACK MENU

+90° / 0° / -90°

Pictures taken with the camera held vertically are displayed horizontally. This function lets you turn such pictures so that they are displayed vertically. New picture orientations are saved even when the power is turned off.

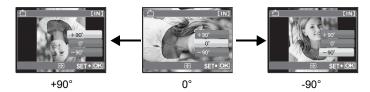

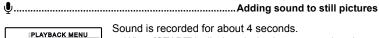

· When [START] is displayed, aim the camera microphone at the source of the sound you want to record, and press (OK FUNC)

......Rotating pictures

Recording starts and the [BUSY] bar is displayed during ٠ recordina.

**0**-n 6

BACK+ MENU

ALBUM ENTRY

START

SET+ OK

## ALBUM ENTRY......Adding pictures to an album

Pictures recorded to the card can be organized by sorting them into albums. Pictures stored in the internal memory cannot be entered in albums.

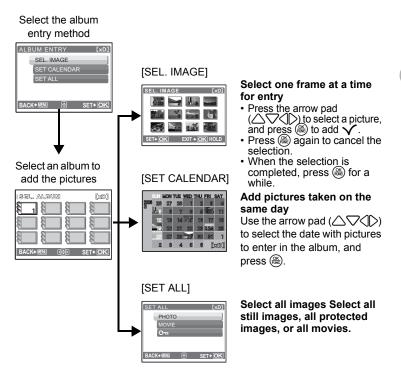

## **B** ERASE

Protected pictures cannot be erased. Cancel protection before erasing such pictures. Once erased, pictures cannot be restored. Check each picture before erasing to avoid accidentally erasing pictures you want to keep.

- When erasing the picture in the internal memory, do not insert the card into the camera.
- When erasing the picture from the card, insert a card into the camera in advance.
- SEL. IMAGE ..... Erase by selecting the single-frame

| <b>俗 SEL. IMAGE</b> | [IN]   |
|---------------------|--------|
|                     |        |
|                     |        |
|                     | YES+∕ጬ |

- To cancel the selection, press again.
- When the selection is completed, press  ${\bf \widehat{w}}$  button.
- Select [YES], and press (8).

## ALL ERASE.....Erase all the pictures in the internal memory and the card

Select [YES], and press ().

## **9** ALBUM

Use the arrow pad  $(\bigtriangleup \bigtriangledown \checkmark \circlearrowright \circlearrowright)$  to select an album, and press  $\circledast$ .

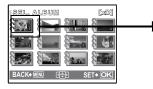

See the pictures registered in the album

Use the arrow pad ( $\bigtriangleup \bigtriangledown \circlearrowright \bigcirc$ ) to display picture you want.

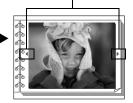

## Album playback menus

· A card is required.

When the still picture is selected

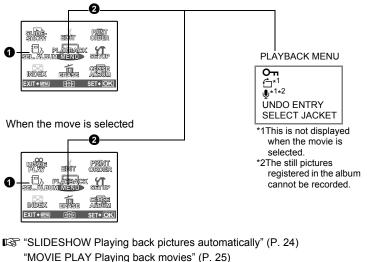

"Print settings (DPOF)" (P. 45)

"SETUP menus" (P. 33)

"ERASE Erase selected pictures/Erase all pictures (P. 30)

## **1** SEL. ALBUM

See other album

To switch albums, select the desired album from [SEL. ALBUM]. "" "ALBUM See the pictures registered in the album" (P. 30)

## **2** PLAYBACK MENU

UNDO ENTRY......Undoing album entries

Even if a picture is removed from an album, the picture remains in the card.

| SEL. IMAGE      | Select one frame at a time to undo.                                                                                                    |
|-----------------|----------------------------------------------------------------------------------------------------|
| SEL. IMAGE [xD] | <ul> <li>Press the arrow pad (△▽⟨▷) to select a picture, and press (a) to add √.</li> <li>Press (a) again to cancel the selection.</li> <li>When the selection is completed, press (a) for a while.</li> </ul> |
| UNDO ALL        | Undo all pictures in the album                                                                                                    |

## SELECT JACKET...... Selecting the jacket

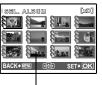

You can change the jacket (first frame in the album) to be displayed on the album selection screen.

- Title image (first frame in the album)

#### Other album menus

**I**<sup>™</sup> **O**<sup>™</sup> Protecting pictures" (P. 28)

" Rotating pictures" (P. 28)

## **SETUP** menus

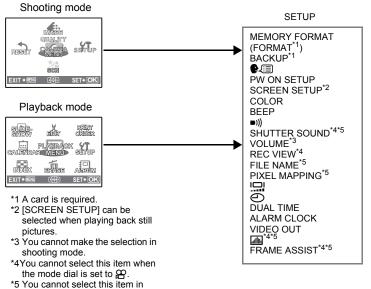

playback mode.

## MEMORY FORMAT (FORMAT) ...... Formatting the internal memory or card

All existing data, including protected pictures, are erased when the internal memory or card is formatted. Make sure that you save or transfer important data to a computer before formatting the card.

- Make sure there is no card inserted in the camera when formatting the internal memory.
- When the internal memory is formatted, the data of the frames and titles downloaded with the provided OLYMPUS Master software will be deleted.
- Be sure that the card is inserted in the camera when formatting the card.
- Before using non-Olympus cards or cards which have been formatted on a computer, you must format them with this camera.

## BACKUP..... Copying pictures in the internal memory to the card

Insert the optional card into the camera. Copying data does not erase the picture in the internal memory.

• It takes some time to back up data. Check if the battery is not empty before starting the copy, or use the AC adapter.

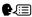

€∠ः≡) ...... Selecting a display language

You can select a language for on-screen display. Available languages vary depending on the area where you purchased this camera.

You can add other languages to your camera with the provided OLYMPUS Master software.

PW ON SETUP ...... Setting the startup screen and volume

SCREEN OFF (No picture is displayed.) / 1 / 2 (The picture registered with [SCREEN SETUP] is displayed.) VOLUME OFF (No sound) / LOW / HIGH

You can select the volume level and the picture displayed when the camera is turned on. If [SCREEN] is set to [OFF]. [VOLUME] cannot be set.

#### SCREEN SETUP......Registering a picture as the startup screen

Still pictures in the internal memory or the card can be registered to screen [2] for [PW ON SETUP].

If a picture is already registered, the [IMAGE EXISTING] screen is displayed asking if you want to cancel the currently registered picture and register a new one.

COLOR...... Setting the color of the menu screens

NORMAL /BLUE /BLACK / PINK

#### BEEP ...... Adjust the volume of operation sound when the button is pressed

OFF (No sound) / LOW / HIGH

■))) .....Adjust the volume of camera warning sound

OFF (No sound) / LOW / HIGH

SHUTTER SOUND ...... Selecting the sound of the shutter button

| OFF (No sound) / |     |   |      |  |
|------------------|-----|---|------|--|
| 1                | LOW | / | HIGH |  |
| 2                | LOW | / | HIGH |  |
| 0                |     | 1 |      |  |

3 LOW / HIGH

VOLUME...... Adjusting the volume during playback

OFF (No sound) / LOW / HIGH

#### REC VIEW......Viewing pictures immediately

| OFF | The picture being recorded is not displayed. This is useful when you want to prepare for your next shot while the previous picture is being recorded.                                    |
|-----|----------------------------------------------------------------------------------------------------|
| ON  | The picture being recorded is displayed. This is useful for making a brief check of the picture you have just taken. You can resume shooting while the picture is still being displayed. |

#### FILE NAME ......Resetting the file names of pictures

| RESET | This method is useful when grouping files on separate cards<br>The file number and folder number are reset every time a new car<br>is inserted in the camera. The folder number returns to [No. 100]<br>and the file number returns to [No. 0001]. |  |
|-------|----------------------------------------------------------------------------------------------------|--|
| AUTO  | This method is useful when you want to manage all your files<br>with sequential numbers.<br>Even if a new card is inserted, the folder number and file number are<br>retained from the previous card. This helps you to manage multiple<br>cards.  |  |

File names and their folder names for recorded pictures are automatically generated by the camera. File names and folder names respectively include file numbers (0001 to 9999) and folder names (100 to 999), and are named as follows.

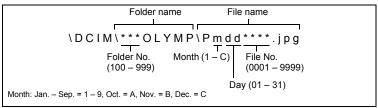

### PIXEL MAPPING ......Adjusting the image processing function

The pixel mapping feature allows the camera to check and adjust the CCD and image processing functions. It is not necessary to operate this function frequently. Approximately once a year is recommended. Wait at least one minute after taking or viewing pictures to allow the pixel mapping function to perform properly. If you turn the camera off during pixel mapping, start again. Select [PIXEL MAPPING]. When [START] is displayed, press ().

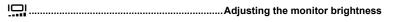

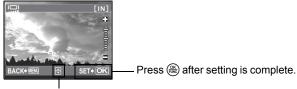

 $\bigtriangleup$ : Brightens the monitor.  $\bigtriangledown$ : Darkens the monitor.

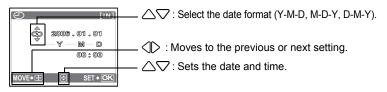

- The first two digits of the year are fixed.
- The time is displayed in the 24-hour format.
- For a more accurate setting, press 🛞 when the time signal hits 00 seconds.

## DUALTIME......Setting the date and time in another time zone

| OFF | Switches to the date and time set in [].                                                                         |
|-----|----------------------------------------------------------------------------------------------------|
| ON  | Switches to the date and time set in [DUALTIME]. When setting the dual time, select [ON], and then set the time. |

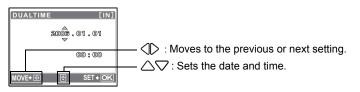

- The date format is the same as that set with [].
- The first two digits of the year are fixed.
- The time is displayed in the 24-hour format.
- For a more accurate setting, press 🛞 when the time signal hits 00 seconds.

# ALARM CLOCK ......Setting alarms

| OFF      | No alarm is set or alarm is canceled.     |
|----------|-------------------------------------------|
| ONE TIME | Alarm is activated once.                  |
| DAILY    | Alarm is activated daily at the set time. |

- When [] has not been set, [ALARM CLOCK] is not available.
- When [DUALTIME] is set to [ON], the alarm sounds according to the dual time date and time setting.

# Setting an alarm

| ALARM CLOCH | ( [IN]   |
|-------------|----------|
| TIME        | 409.00   |
| SNOOZE      | ] 🔻      |
| ALARM SOUNE |          |
|             |          |
|             |          |
| MOVE♦₫₽     | SET + OK |

- Select [ONE TIME] or [DAILY], and set the alarm time.
- You can set snooze (alarm intervals) or alarm sounds and volume.

| TIME        | Sets the alarm time. |                                                    |
|-------------|----------------------|----------------------------------------------------|
| SNOOZE      | OFF                  | No snooze is set.                                  |
|             | ON                   | Alarm is activated every 5 minutes, up to 7 times. |
| ALARM SOUND | 1 LOW / MID          | / HIGH                                             |
|             | 2 LOW / MID / HIGH   |                                                    |
|             | 3 LOW / MID          | / HIGH                                             |

# Operating, shutting off and checking the alarm

· Operating the alarm:

Turn off the camera. The alarm only operates when the camera is off.

Shutting off the alarm:

While the alarm is sounding, press any button to shut off the alarm and turn off the camera. Note that pressing the **POWER** button will turn the camera on. When [SNOOZE] is set to [ON] at this time, the setting will be canceled. When [SNOOZE] is [OFF], the alarm stops automatically and the camera turns off after 1 minute of no operation.

 Checking the alarm settings: While the camera is off, press the DISP. button to display the set alarm time and the current time for 3 seconds.

# VIDEO OUT .....Playing back pictures on a TV

### NTSC / PAL

The factory default settings differ according to the region where the camera is sold.

To play back camera images on a TV, set the video output according to your TV's video signal type.

- TV video signal types by country/region Check the video signal type before connecting the camera to the TV.
  - NTSC: North America, Taiwan, Korea, Japan
  - PAL: European countries, China

# Playing back pictures on a TV

Turn off the camera and the TV before connecting.

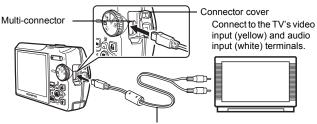

AV cable (provided)

## Settings on the camera

Set the mode dial to **•**, and press the **POWER** button to turn the camera on.

 The last picture taken is displayed on the TV. Use the arrow pad (△▽<) to select the picture you want to display.

## Settings on the TV

Turn the TV on, and set it to video input mode.

• For details of switching to video input, refer to your TV's instruction manual.

الله Display the histogram. Display the histogram

OFF / ON

Set the display or nondisplay of the histogram when  $\frac{\text{DISP.}}{\Theta}$  button is pressed in shooting mode.

# FRAME ASSIST ......Display the frame assist/Decide the type

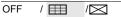

Set the display or nondisplay and the type of frame assist to be displayed when  $\frac{\text{DISP}}{P}$  button is pressed in shooting mode.

# 3 Printing pictures

You can print out the pictures you have taken.

If you print the pictures at home, you can either connect the camera directly to the printer or you can connect the camera to a computer and download the pictures to the computer first.

If you go to a photo store, it is a good idea to store the print reservation data on the card first. With print reservation, you can print out pictures easily either at home using a personal DPOF-compatible printer or at a photo store that supports DPOF. DPOF is a standard format used to record automatic print information from digital cameras. It allows you to store data such as which pictures you want to print and the number of prints so that you can print pictures automatically at home or at a photo store.

This chapter explains direct printing and print reservations.

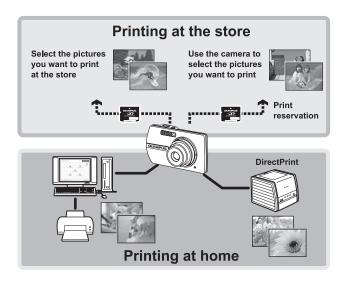

# Using the direct printing function

By connecting the camera to a PictBridge-compatible printer, you can print out pictures directly. Select the pictures you want to print and the number of prints on the camera's monitor.

To find out if your printer is compatible with PictBridge, refer to the printer's instruction manual.

#### What is PictBridge?

A standard for connecting digital cameras and printers of different makers and printing out pictures directly.

- Available printing modes, paper sizes etc., vary depending on the printer you use. Refer to the instruction manual for your printer.
- For details of printing paper types, ink cassettes, etc., refer to the printer's instruction manual.

# EASY PRINT

[EASY PRINT] can be used to print out the picture displayed on the monitor. The selected picture is printed using the standard settings of your printer. The date and file name are not printed.

#### STANDARD

All printers that support PictBridge have standard print settings. If [STANDARD] is selected on the settings screens (P.42 to 43), pictures are printed according to these settings. Refer to the printer's instruction manual for its standard settings or contact the printer manufacturer.

- **1** Display the picture you want to print out on the LCD monitor in the playback mode.
- 2 Turn the printer on and plug the USB cable provided with the camera into the multi-connector of the camera and the printer's USB port.

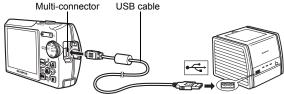

- The [EASY PRINT START] screen is displayed.
- For details of how to turn the printer on and the position of the USB port, refer to the printer's instruction manual.

# 3 Press 🗳 button.

- Printing starts.
- When you are finished, disconnect the USB cable from the camera with the picture selection screen displayed.
- **4** Remove the USB cable from the camera.
- 5 Remove the USB cable from the printer.

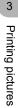

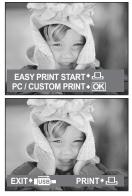

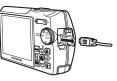

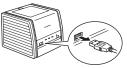

You can use [EASY PRINT] even when the camera is turned off or in shooting mode. With the camera turned off or in shooting mode, connect the USB cable. The selection screen for the USB connection is displayed. Select [EASY PRINT].

EASY PRINT" Step 3 (P. 41), "CUSTOM PRINT" Step 2 (P. 42)

# Other print modes and print settings (CUSTOM PRINT)

- Display the screen being indicated on the right according to the procedure 1 and 2 in P. 40, and press (...).
- 2 Select [CUSTOM PRINT], and press ().

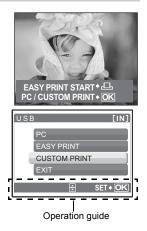

**3** Make the print settings according to the operation guide.

# Selecting the picture to print (available only when a card is inserted)

|            | ALL IMAGES | Allows you to select from all pictures in the |
|------------|------------|-----------------------------------------------|
|            |            | card to print.                                |
|            | ALBUM      | Select an album and the pictures in the       |
| ALL IMAGES |            | album to print.                               |
| SEL. ALBUM |            |                                               |
| SFT • OK   |            |                                               |

# Selecting a print mode

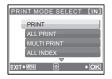

| PRINT       | Prints the selected picture.               |
|-------------|--------------------------------------------|
| ALL PRINT   | Prints all the pictures stored in the      |
|             | internal memory or the card.               |
| MULTI PRINT | Prints one picture in multiple layout      |
|             | format.                                    |
| ALL INDEX   | Prints an index of all the pictures stored |
|             | in the internal memory or the card.        |
| PRINT ORDER | Prints the pictures according to the print |
|             | reservation data on the card. If no print  |
|             | reservations have been made, this          |
|             | option is not available.                   |
|             | Print settings (DPOF)" (P. 45)             |

# Setting the print paper

| PRINTPAPER [IN]          | SIZE       | Choose from the available paper sizes on     |
|--------------------------|------------|----------------------------------------------|
| PRINTPAPER [IN]          | UILE       |                                              |
| SIZE BORDERLESS          |            | your printer.                                |
| STANDARD STANDARD        | BORDERLESS | Select framed or unframed. In [MULTI         |
|                          |            | PRINT] mode, you cannot select the           |
| BACK+ MENU (1+) SET + OK |            | frame.                                       |
|                          | OFF ( 🗔 )  | The picture is printed inside a blank frame. |
|                          | ON (🗌 )    | The picture is printed filling the entire    |
|                          |            | page.                                        |
|                          | PICS/SHEET | Available in [MULTI PRINT] mode only.        |
|                          |            | The number of prints that can be printed     |
|                          |            | vary depending on the printer.               |

# Note

• If the [PRINTPAPER] screen is not displayed, [SIZE], [BORDERLESS] and [PICS/SHEET] are set to [STANDARD].

# Selecting the picture to print

| [111]                         | PRINT        | Prints one copy of the selected picture. |
|-------------------------------|--------------|------------------------------------------|
| and the second                |              | When [SINGLE PRINT] or [MORE] has        |
|                               |              | been selected, a single copy or more     |
| 100-0004                      |              | copies are printed.                      |
| PRINT+OK GLEPRINT+      MORE+ | SINGLE PRINT | Makes a print reservation for the        |
|                               |              | displayed picture.                       |
|                               | MORE         | Sets the number of prints and data to be |
|                               |              | printed for the displayed picture.       |

Press  $\langle D \rangle$  to select the picture you want to print. You can also use the zoom button and select a picture from the index display.

# Setting the number of prints and data to be printed

| PRINT INFO [IN]   | Д×          |
|-------------------|-------------|
| DATE VITHOUT      | DATE (@)    |
| BACK+NEN 🕀 SET+OK | FILE NAME ( |

| Д×           | Sets the number of prints. You can select up to 10 prints.     |
|--------------|----------------------------------------------------------------|
| DATE (@)     | If you select [WITH], pictures are printed with the date.      |
| FILE NAME () | If you select [WITH], pictures are printed with the file name. |

# **4** Select [OK], and press **(**).

- · Printing starts.
- When printing is finished, the [PRINT MODE SELECT] screen is displayed.

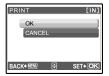

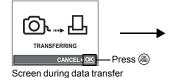

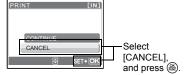

# 5 In the [PRINT MODE SELECT] screen, press MENU button.

PRINT MODE SELECT [IN] PRINT ALL PRINT MULTI PRINT ALL INDEX EXIT • 1990 🛞 • 10K

A message is displayed.

# 6 Disconnect the USB cable from the camera.

- · The camera turns off.
- 7 Disconnect the USB cable from the printer.

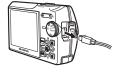

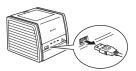

3

Printing pictures

## How to make print reservations

Print reservation allows you to save printing data (the number of prints and the date and time information) with the pictures stored on the card.

Only the images stored on the card can be reserved to print. Insert a card with recorded pictures into the camera before making print reservations.

Pictures with print reservations can be printed using the following procedures.

#### Printing using a DPOF-compatible photo store.

You can print the pictures using the print reservation data.

#### Printing using a DPOF-compatible printer.

Printing is possible directly from a card containing print reservation data. without using a computer. For more details, refer to the printer's instruction manual. A PC card adapter may also be necessary.

# Note

- DPOF reservations set by another device cannot be changed by this camera. Make changes using the original device. If a card contains DPOF reservations set by another device, entering reservations using this camera may overwrite the previous reservations.
- · Not all functions may be available on all printers, or at all photo stores.

#### To use print services without using DPOF

 Pictures stored in the internal memory cannot be printed at a photo store. The pictures need to be copied to a card before taking them.

"BACKUP Copying pictures in the internal memory to the card" (P. 33)

# Single-frame reservation

Follow the operation guide to make a print reservation for a selected picture.

**1** Press the MENU button in the playback mode and display the top menu.

Operation guide -

- - Playing back the album:Top menu ► [PRINT ORDER] ► [⊡]

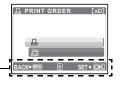

[xD] Dx 0

5.÷0

# 3 Press ⊲⊘ to select the frames for print reservations, and then press △▽ to set the number of prints.

- You cannot make print reservations for pictures with  ${\boldsymbol \Omega}$
- Repeat Step 3 to make print reservations for other pictures.
- 4 When you finish making print reservations, press 🛞.
  - The single-frame reservation menu screen is displayed.
- 5 Select the date and time print setting, and press ( ).
  - NO The pictures are printed without the date and time.
  - **DATE** The selected pictures are printed with the shooting date.
  - **TIME** The selected pictures are printed with the shooting time.
- 6 Select [SET], and press .

| 0    |              | [xD]    |
|------|--------------|---------|
|      | NO           |         |
|      | DATE<br>TIME |         |
| BACK |              | SET+ OK |

| PRINT ORDER [xD]            |
|-----------------------------|
| 1 (1)                       |
| SET                         |
| CANCEL<br>BACK+ 🕅 🗄 SET+ OK |

# All-frame reservation

Reserves all the pictures stored on the card. The number of prints is set at one print per picture.

- **1** Press the MENU button in the playback mode and display the top menu.
- 2 Select [PRINT ORDER] ► [ఊ], and press ⊛.
  - Playing back the album:Top menu ► [PRINT ORDER] ► [ఊ]

# 3 Select the date and time setting, and press $\circledast$ .

**NO** The pictures are printed without the date and time. **DATE** All pictures are printed with the shooting date.

- **TIME** All pictures are printed with the shooting time.
- **4** Select [SET], and press **<sup>∞</sup>**.

# **Resetting print reservation data**

You can reset all the print reservation data or just for selected pictures.

# **1** Select top menu ► [PRINT ORDER], and press .

• Playing back the album:Top menu ► [PRINT ORDER]

# To reset the print reservation data for all the pictures

- **2** Select [凸] or [凸], and press .
- **3** Select [RESET], and press (Select [RESET], and press (Select Example 1).

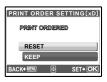

# To reset the print reservation data for a selected picture

- 2 Select [⊥], and press .
- **3** Select [KEEP], and press **(**).
- 4 Press <⇒ to select the picture with the print reservations you want to cancel, and press ⇒ to decrease the number of prints to 0.</p>
  - Repeat Step 3 to cancel print reservations for other pictures.
- **5** When you are finished canceling print reservations, press **(**...)
- **6** Select the date and time setting, and press **(**).
  - The setting is applied to the remaining pictures with print reservations.
- 7 Select [SET], and press 🛞.

# 4 Connecting the camera to a computer

# Flow

Using the USB cable provided with your camera, you can connect the camera and computer and download (transfer) the images to your computer using the OLYMPUS Master software, also provided with the camera.

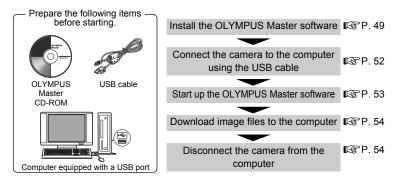

# **Using OLYMPUS Master**

# What is OLYMPUS Master?

OLYMPUS Master is application software for editing images taken with a digital camera on a computer. Installing it on your computer lets you do the following:

- Download images from the camera or other media
- View images and movies You can run a slideshow and play back sound.
- Manage images

You can organize your images using the calendar display. Search the image you want by date or keyword.

#### Edit images

You can rotate images, trim them and change the size.

 Edit images with the filter and correction functions

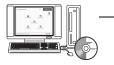

- Print images
   You can print images and make indexes, calendars and postcards.
- Make panoramic images
   You can make panoramic images using pictures taken in panorama mode.

For details of other functions and operations, refer to the "Help" guide and OLYMPUS Master reference manual.

# Install the OLYMPUS Master software

Before installing the OLYMPUS Master software, please confirm that your computer is compatible with the following system requirements. For newer operating systems, please refer to the Olympus web site as shown on the back cover of this manual.

# **Operating environment**

## Windows

| Windows 98SE/Me/2000 Professional/XP            |
|-------------------------------------------------|
| Pentium III 500 MHz or later                    |
| 128 MB or more (at least 256 MB is recommended) |
| 300 MB or more                                  |
| USB port                                        |
| 1,024 × 768 pixels, 65,536 colors or more       |
|                                                 |

# Note

- · Data transfer is only guaranteed on computers with a factory installed OS.
- To install the software in Windows 2000 Professional/XP, you must log on as a user with administrators' privileges.
- Internet Explorer and QuickTime 6 or later should be installed on your computer.
- Windows XP corresponds to Windows XP Professional/Home Edition.
- Windows 2000 corresponds to Windows 2000 Professional.
- If you are using Windows 98SE, the USB driver is installed automatically.

# Macintosh

| OS                 | Mac OS X 10.2 or later                          |
|--------------------|-------------------------------------------------|
| CPU                | Power PC G3 500 MHz or later                    |
| RAM                | 128 MB or more (at least 256 MB is recommended) |
| Hard disk capacity | 300 MB or more                                  |
| Connector          | USB port                                        |
| Monitor            | 1,024 × 768 pixels, 32,000 colors or more       |

# Note

- Operation is only guaranteed on a Macintosh equipped with a built-in USB port.
- QuickTime 6 or later and Safari 1.0 or later must be installed.
- Be sure to remove the media (drag & drop onto the trash icon) before performing the following operations. Failure to do so could result in unstable computer operation and the need to reboot.
  - · Disconnect the cable connecting the camera to the computer
  - Turn off the camera
  - · Open the camera's battery compartment/card cover

# **1** Insert the CD-ROM into the CD-ROM drive.

- The OLYMPUS Master setup screen is displayed.
- If the screen is not displayed, double-click the "My Computer" icon and click the CD-ROM icon.

# 2 Click "OLYMPUS Master".

- The QuickTime installation screen is displayed.
- QuickTime is required to use OLYMPUS Master. If the QuickTime screen is not displayed, QuickTime 6 or later is already installed on the computer. In this case, go to step 4.

# **3** Click "Next" and follow the on-screen instructions.

- When the QuickTime licensing agreement is displayed, read the agreement and click "Agree" to proceed with the installation.
- The OLYMPUS Master installation screen is displayed.

# **4** Follow the on-screen instructions.

- When the OLYMPUS Master licensing agreement is displayed, read the agreement and click "Yes" to proceed with the installation.
- When the "User Information" dialog box is displayed, enter your "Name" and "OLYMPUS Master Serial Number"; select your region and click "Next".
   Refer to the sticker on the CD-ROM package for the serial number.
- When the DirectX licensing agreement is displayed, read the agreement and click "Yes".

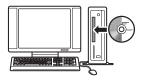

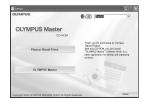

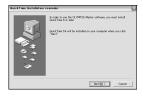

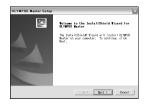

| User Information | X                                                                                 |
|------------------|-----------------------------------------------------------------------------------|
| 61               | Enter your name and the resid number, and relect your region of residence. Name : |
| 5                | OCMPUS Modes Seed Number :                                                        |
|                  | Cladg Netty Cancel                                                                |

# 1 1....

 A screen asking whether or not you want to install Adobe Reader is displayed. Adobe Reader is required to read the OLYMPUS Master instruction manual. If this screen is not displayed, Adobe Reader is already installed on your computer. To install Adobe Reader, click "OK".

> OLYMPIIS M 2

- **5** Follow the on-screen instructions.
  - · The screen confirming that installation is completed is displayed. Click "Finish".
- 6 Select the option to restart immediately when the screen asking you if you wish to restart the computer is displayed and click "OK".
  - · The computer restarts.
  - Remove the CD-ROM from the CD-ROM drive and store it.

## Macintosh

- 1 Insert the CD-ROM into the CD-ROM drive.
  - The CD-ROM window is displayed.
  - If the CD-ROM window is not displayed, double-click the CD-ROM icon on the desktop.
- 2 Double-click on the desired language folder.
- **3** Double-click the "Installer" icon.
  - The OLYMPUS Master installer starts up.
  - · Follow the on-screen instructions.
  - When the OLYMPUS Master licensing agreement is displayed, read the agreement and click "Continue" and then "Agree" to proceed with the installation.
  - The screen confirming that installation is completed is displayed.

# 4 Click "Finish".

· The first screen is displayed.

# 5 Click "Restart".

- The computer restarts.
- Remove the CD-ROM from the CD-ROM drive and store it

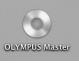

The setup of OLYMPUS Master has I completed.

Setup has finished installing OLYMPUS I

₽ I would like to view the README file.

K Busk Finish Dencel

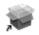

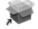

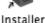

# Connecting the camera to a computer

# **1** Make sure the camera is turned off.

- The monitor is off.
- · The lens is retracted.
- 2 Connect the multi-connector on the camera to the USB port on the computer using the provided USB cable.
  - Refer to your computer's instruction manual to locate the position of the USB port.
  - The camera turns on automatically.
  - The monitor turns on and the selection screen for the USB connection is displayed.

# **3** Select [PC], and press $\bigotimes$ .

# **4** The camera is recognized by the computer.

#### Windows

When you connect the camera to your computer for the first time, the computer attempts to recognize the camera. Click "OK" to exit the message that is

displayed. The camera is recognized as a "Removable Disk".

## Macintosh

The iPhoto program is the default application for managing digital images. When you connect your digital camera for the first time, the iPhoto application starts automatically, so close this application and start OLYMPUS Master.

# Note

- The camera functions are disabled while the camera is connected to a computer.
- Connecting the camera to a computer via a USB hub may cause unstable operation. In this case, do not use a hub, but connect the camera directly to the computer.

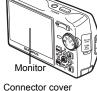

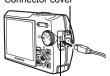

Multi-connector

| USE | 3 [IN]            |
|-----|-------------------|
|     | PC                |
|     | EASY PRINT        |
|     | CUSTOM PRINT      |
|     | EXIT              |
|     | € SET <b>∢ OK</b> |

4

# Start up the OLYMPUS Master software

# Windows

# **1** Double-click the "OLYMPUS Master" icon 🔜 on the desktop.

- The main menu is displayed.
- When OLYMPUS Master is started up for the first time after installation, the "Registration" dialog box is displayed before the main menu. Follow the prompts and fill in the registration form.

# Macintosh

# **1** Double-click the "OLYMPUS Master" icon **a** in the "OLYMPUS Master" folder.

- The main menu is displayed.
- When OLYMPUS Master is started up for the first time, the "User Information" dialog box is displayed before the main menu. Enter your "Name" and "OLYMPUS Master Serial Number", and select your region.

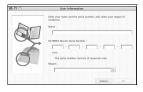

• After the "User Information" dialog box, the "Registration" dialog box is displayed. Follow the prompts and fill in the registration form.

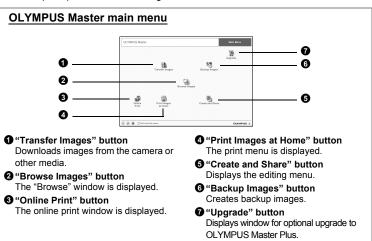

# To exit OLYMPUS Master

- 1 Click "Exit" X on the main menu.
  - OLYMPUS Master is exited.

# Displaying camera images on a computer

# Downloading and saving images

- Click "Transfer Images" an the OLYMPUS Master main menu.
  - The menu for selecting the source is displayed.

# 2 Click "From Camera" 📩.

• The window for selecting images is displayed. All the images in the camera are displayed.

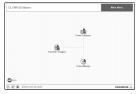

# **3** Select the image files and click "Transfer Images".

 A window indicating that the download is complete is displayed.

| Participa         Participa         Participa <t< th=""><th>n Yan Jose Bab</th><th>inandot imagen</th><th></th><th></th><th></th><th></th><th></th></t<> | n Yan Jose Bab  | inandot imagen        |            |             |                                                                                                    |                    |                |
|----------------------------------------------------------------------------------------------------|-----------------|-----------------------|------------|-------------|----------------------------------------------------------------------------------------------------|--------------------|----------------|
|                                                                                                    | 2 2 (           |                       |            |             |                                                                                                    |                    |                |
|                                                                                                    |                 |                       |            |             |                                                                                                    |                    |                |
|                                                                                                    | 200 800         | and the second second | THE INCOME |             | (Incom)                                                                                                    |                    |                |
|                                                                                                    | 82.04 B         | -                     | 800 B B    | 1           | - 10                                                                                                    |                    |                |
|                                                                                                    |                 |                       |            |             |                                                                                                    |                    |                |
|                                                                                                    | States I states | -                     |            |             | THE OWNER WATER OF THE OWNER OF THE OWNER OF THE OWNER OF THE OWNER OF THE OWNER OF THE OWNER OF THE OWNER OF T |                    | The famel      |
|                                                                                                    | 10 C 10 C       | 2 Elater              | and store  | 10000       | 100                                                                                                    | Easte Inclusion    |                |
|                                                                                                    | Billio Bar      |                       | 2/2 BB6    | BRANK BRANK | hand 1                                                                                                    |                    |                |
|                                                                                                    |                 |                       |            |             |                                                                                                    | Witness was holder | uit be sent to |
|                                                                                                    |                 |                       | - 5        |             |                                                                                                    |                    |                |
|                                                                                                    |                 |                       |            |             |                                                                                                    |                    |                |
|                                                                                                    |                 |                       |            |             |                                                                                                    |                    |                |

# 4 Click "Browse images now."

- The downloaded images are displayed in the browse window.
- To return to the main menu, click "Menu" in the "Browse" window.

## To disconnect the camera

**1** Make sure that the card access lamp has stopped blinking.

| 20 | Transfer | Images                      | ×    |
|----|----------|-----------------------------|------|
|    |          | Image transfer is complete. | -    |
| 0  |          | Browse images now.          | IOK] |

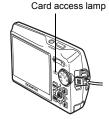

# 2 Make the following preparations for disconnecting the USB cable.

#### Windows 98SE

- ① Double-click the "My Computer" icon and right-click the "Removable Disk" icon to display the menu.
- 2 Click "Eject" on the menu.

Windows Me/2000/XP

the system tray.

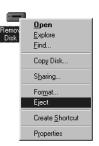

# Step USB Mass Storage Device - Drive(Fr)

#### Macintosh

 The trash icon changes to the eject icon when the "Untitled" or "NO\_NAME" icon on the desktop is dragged. Drag and drop it on the eject icon.

1 Click the "Unplug or Eject Hardware" icon 🏂 in

③ When a message is displayed saying that the hardware can be ejected safely, click "OK".

Click the message that is displayed.

# **3** Disconnect the USB cable from the camera.

 Windows Me/2000/XP: When you click "Unplug or Eject Hardware", a warning message may be displayed. Make sure that image data is not being downloaded from the camera and that all applications are closed. Click the "Unplug or Eject Hardware" icon again and disconnect the cable.

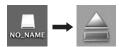

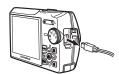

# Viewing still pictures and movies

- 1 Click "Browse Images" 🔚 on the OLYMPUS Master main menu.
  - The "Browse" window is displayed.
- 2 Double-click the still picture thumbnail that you want to view.

Thumbnail -

- The camera switches to view mode and the picture is enlarged.
- To return to the main menu, click "Menu" in the "Browse" window.

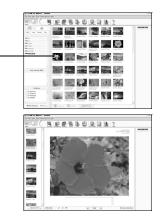

## To view a movie

- **1** Double-click the movie thumbnail that you want to see in the "Browse" window.
  - The camera switches to view mode and the first frame of the movie is displayed.
- 2 To play back the movie, click the playback button at the bottom of the screen.

The names and functions of the controller parts are shown below.

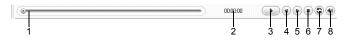

|   | Item                    | Description                                                     |
|---|-------------------------|-----------------------------------------------------------------|
| 1 | Playback slider         | Move the slider to select a frame.                              |
| 2 | Time display            | Displays the time that has elapsed during playback.             |
| 3 | Playback (pause) button | Plays the movie. Functions as the pause button during playback. |
| 4 | Back button             | Displays the previous frame.                                    |
| 5 | Forward button          | Displays the next frame.                                        |
| 6 | Stop button             | Stops playback and returns to the first frame.                  |
| 7 | Repeat button           | Plays the movie repeatedly.                                     |
| 8 | Volume button           | Displays the volume adjustment slider.                          |

# **Printing pictures**

Pictures can be printed from the photo, index, postcard and calendar menus. The explanation below uses the photo menu.

- Click "Print Images at Home" and on the OLYMPUS Master main menu.
  - The print menu is displayed.
- 2 Click "Photo" 🎩.
  - The "Photo Print" window is displayed.
- **3** Click "Settings" in the "Photo Print" window.
  - The printer settings screen is displayed. Make the necessary printer settings.
- **4** Select a layout and size.
  - To print the date and time with your image, check the box next to "Print Date", and select between "Date" and "Date & Time".
- 5 Select the thumbnail image that you want to print and click "Add".
  - A preview of the selected image is displayed on the layout.
- 6 Select the number of copies.

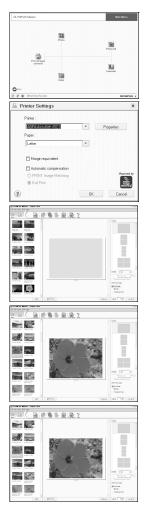

# 7 Click "Print".

- · Printing starts.
- To return to the main menu, click "Menu" in the "Photo Print" window.

# To download and save images to a computer without using OLYMPUS Master

This camera is compatible with USB mass storage. You can connect the camera to your computer using the USB cable provided with the camera to download and save images without using OLYMPUS Master. The following environment is required to use the USB cable to connect the camera to your computer.

Windows: Windows 98SE/Me/2000 Professional/XP

Macintosh: Mac OS 9.0 to 9.2/X

# Note

 If your computer is running Windows 98SE, you will need to install the USB driver. Before connecting the camera to your computer with the USB cable, double-click the files from the following folders on the provided OLYMPUS Master CD-ROM.

(Drive name): \USB\INSTALL.EXE

- Data transfer is not guaranteed in the following environments, even if your computer is equipped with a USB port.
  - Windows 95/98/NT 4.0
  - Windows 98SE upgrades from Windows 95/98
  - · Mac OS 8.6 or earlier
  - Computers with a USB port added by means of an extension card, etc.
  - · Computers without a factory-installed OS and home-built computers

# Shooting tips and information

# Tips before you start taking pictures

# The camera does not turn on even when a battery is loaded

#### The battery is not fully charged

Charge the battery with the charger.

#### The battery is temporarily unable to function because of the cold

 Battery performance declines in low temperatures, and the charge may not be sufficient to turn on the camera. Remove the battery and warm it by putting it in your pocket for a while.

## No picture is taken when the shutter button is pressed

#### The camera is in sleep mode

 To save battery power, the camera automatically goes into sleep mode and the monitor turns off if there is no operation when the camera is turned on (when the lens is extended and the monitor is on). No picture is taken even if the shutter button is fully pressed in this mode. Operate the zoom button or other buttons to restore the camera from sleep mode before taking a picture. If the camera is left for 15 minutes, it automatically turns off (the lens retracts and the monitor turns off). Press the **POWER** button to turn the camera on.

#### The mode dial is set to 🕨

• This is the playback mode for displaying pictures on the monitor. Set the mode dial to a shooting mode.

#### The mode dial is in the position of GUIDE

 No pictures can be taken when the shooting guide is being displayed. Turn the mode dial and set it to the position other than **GUIDE** in the shooting mode.

#### The flash is charging

• Wait until the \$ (flash charge) mark stops blinking before taking the picture.

#### The memory gauge is full

• No pictures can be taken when the memory gauge is full. Wait until there is space in the memory gauge.

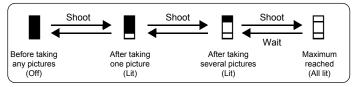

# The date and time have not been set

# The camera has been used in the same conditions from the time of purchase

- No date and time have been set for the camera at the time of purchase. Set the date and time before using the camera.
- I Setting the date and time" (P. 36)

#### The battery has been pulled out of the camera.

 The date and time settings will be returned to the factory default settings if the camera is left without batteries for approximately 1 day. Before taking important pictures, check that the date and time settings are correct.

# Shooting tips

#### Focusing on the subject

There are several ways to focus, depending on the subject.

#### When the subject is not in the center of the frame

- Place the subject in the center of the frame, lock the focus on the subject, and then recompose your picture.
- Set [AF MODE] to [iESP].
- "AF MODE Changing the focusing area" (P. 23)

#### The subject is moving quickly

• Focus the camera on a point roughly the same distance away as the subject you want to shoot (by pressing the shutter button halfway), and then recompose your picture and wait for the subject to enter the frame.

# 61

 Under certain types of conditions, it is difficult to focus using auto focus. The green lamp on the monitor lights, allowing you to check if the focus is locked.

The green lamp blinks. The subject cannot be brought into focus.

The green lamp lights, but the subject cannot be brought into focus.

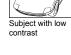

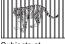

Subjects at different distances

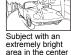

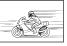

Fast-moving subject

of the frame

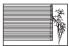

Subject without vertical lines

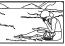

The subject is not in the center of the frame

In these cases, focus (focus lock) on an object with high contrast at the same distance as the intended subject, recompose your shot and then take the picture. If the subject has no vertical lines, hold the camera vertically and focus the camera using the focus lock function by pressing the shutter button halfway, and then return the camera to the horizontal position while keeping the button pressed halfway and take the picture.

# Taking pictures without blurring

Hold the camera correctly and press the shutter button gently to shoot the picture. You can reduce the blurring when shooting the picture in (()) mode. The factors that can cause the picture to blur are as follows:

- When you use the optical zoom, digital zoom, or zoom at such higher magnifications to shoot the picture
- · When the shutter speed is set low to shoot a dark subject
- When the flash cannot be used or when a low shutter speed set **SCN** mode is selected.

5

# Taking pictures without the flash

The flash fires automatically when there is insufficient light. If the subject is too far away, the flash may have no effect. Here is how to take pictures without the flash in this type of situation.

#### Set the camera to (()) mode

- Because the sensitivity of the CCD increases automatically, you can hold the camera and take pictures in darker places with the flash off.
- (P. 9) Shooting pictures using image blur reduction" (P. 9)

#### Increase the [ISO] setting

- Increase the value of the [ISO] setting.
- ISO Changing the ISO sensitivity" (P. 21)

# The picture is too grainy

There are several factors that can cause the picture to appear grainy.

#### Using the digital zoom to take close-up pictures

- With the digital zoom, part of the image is cropped and enlarged. The greater the magnification, the grainier the picture appears.
- DIGITAL ZOOM Zooming in on your subject" (P. 22)

#### Increasing the ISO sensitivity

- When you increase the [ISO] setting, "noise", which appears as spots of unwanted color or unevenness in the color, can be introduced and give the picture a grainy appearance. This camera is equipped with a function to allow shooting at high sensitivity while suppressing noise; however, increasing the ISO sensitivity creates grainier pictures than when using a lower sensitivity.
- ISO Changing the ISO sensitivity" (P. 21)

## Taking pictures with the correct color

- The reason why there are differences between the colors in a picture and the actual colors taken and the actual color is the light source illuminating the subject. [WB] is the function that allows the camera to determine the correct colors. Normally, the [AUTO] setting provides the optimal white balance, but depending on the subject, it may be better to experiment with changing the [WB] setting.
  - · When the subject is in the shade on a sunny day
  - When the subject is illuminated by both natural light and indoor lighting, such as when near a window
  - · When there is no white in the center of the frame

WB Adjusting the color of a picture" (P. 21)

5

Getting to know your camera better

#### Taking pictures of a white beach or snow scene

- Take pictures with **T** in **SCN** mode. Suitable for taking pictures on a sunny day at the beach or in the snow.
- **I** "SCN Shoot pictures by selecting a scene according to the situation" (P. 9)
  - Often, bright subjects (such as snow) turn out darker than their natural colors. Adjust [2] toward [+] to make these subjects closer to their real shades. Conversely, when you are shooting dark subjects, it can be effective to adjust toward the [-]. Sometimes, using the flash may not produce the brightness (exposure) that was intended.
- IS "△ button Changing picture brightness" (P. 13)

#### Taking pictures of a subject against backlight

- With [ESP/•] set to [•], the picture can be taken based on the brightness at the center of the monitor without being affected by the light in the background.
- **ESP/** Changing the area for measuring the brightness of a subject" (P. 22)
  - Set the flash to [\$] to activate fill-in-flash. You can shoot a subject against backlight without the face of the subject appearing dark. [\$] is effective for shooting against backlight and under fluorescent and other artificial lightening.
- IS "▷↓ button Flash shooting" (P. 13)

### Additional shooting tips and information

#### Increasing the number of pictures that can be taken

There are two ways to record the pictures you take with this camera.

#### Recording pictures to the internal memory

 Pictures are recorded to the internal memory, and when the number of storable still pictures reaches 0, you must connect the camera to a computer to download the pictures, and then erase the pictures from the internal memory.

#### Using a card (optional)

- Pictures are recorded to the card when inserted in the camera. When the card
  is full, you download the pictures to a computer, and then either erase the
  pictures from the card or use a new card.
- Pictures are not recorded to the internal memory when a card is inserted in the camera. Pictures in the internal memory can be copied to the card using the [BACKUP] function.
- "BACKUP Copying pictures in the internal memory to the card" (P. 33) "The card" (P. 77)

## Number of storable still pictures and recording length of movies

#### Still pictures

|         |              | Number of storable still pictures |               |            |               |  |  |
|---------|--------------|-----------------------------------|---------------|------------|---------------|--|--|
| Image   | Image size   | Internal                          | memory        | Using a 12 | 8 MB card     |  |  |
| quality | initige 6120 | With sound                        | Without sound | With sound | Without sound |  |  |
| SHQ     | 3072 × 2304  | 5                                 | 5             | 36         | 36            |  |  |
| HQ      | 3072 × 2304  | 11                                | 11            | 71         | 73            |  |  |
|         | 2560 × 1920  | 15                                | 16            | 102        | 105           |  |  |
| SQ1     | 2304 × 1728  | 19                                | 19            | 124        | 128           |  |  |
|         | 2048 × 1536  | 23                                | 24            | 156        | 163           |  |  |
|         | 1600 × 1200  | 28                                | 30            | 185        | 194           |  |  |
| SQ2     | 1280 × 960   | 43                                | 46            | 285        | 307           |  |  |
| 302     | 1024 × 768   | 64                                | 71            | 420        | 469           |  |  |
|         | 640 × 480    | 97                                | 116           | 614        | 726           |  |  |

Movie

| Image   | Image size                    | Recording length (in minutes) |                     |  |  |
|---------|-------------------------------|-------------------------------|---------------------|--|--|
| quality | inage size                    | Internal memory               | Using a 128 MB card |  |  |
| SHQ     | 640 × 480<br>(15 frames/sec.) | 17                            | 112                 |  |  |
| HQ      | 320 × 240<br>(15 frames/sec.) | 50                            | 333                 |  |  |
| SQ      | 160 × 120<br>(15 frames/sec.) | 129                           | 848                 |  |  |

# Using a new card

- If you use a non-Olympus card or a card used for another application, such as for a computer, the message [CARD ERROR] is displayed. To use this card with this camera, use the [FORMAT] function to format the card.
- "MEMORY FORMAT (FORMAT) Formatting the internal memory or card" (P. 33)

# Lamp indicators

This camera uses several lamps to indicate the camera status.

| Lamp                          | Status                                                                                                    |
|-------------------------------|----------------------------------------------------------------------------------------------------|
| Self-timer lamp               | The lamp lights for approximately 10 seconds, blinks for approximately 2 seconds, and then the picture is taken.                                                                                                    |
| Card access lamp              | <ul> <li>Blinking: A picture is being recorded, the camera is reading a movie, or images are being downloaded (when connected to a computer).</li> <li>Do not do any of the following while the card access lamp is blinking. Doing so may prevent the image data from being saved and render the internal memory or card unusable.</li> <li>Open the battery compartment/card cover</li> <li>Remove the battery.</li> <li>Connect or disconnect the AC adapter.</li> </ul> |
| Green lamp of the LCD monitor | <ul> <li>Lit: The focus and exposure are locked.</li> <li>Blinking: The focus and exposure are not locked.</li> <li>Release your finger from the shutter button, re-position the AF target mark on the subject and press the shutter button halfway again.</li> </ul>                                                                                                    |

# Extending the useful life of the battery

- Performing any of the following operations when not actually taking pictures can deplete the battery power.
  - · Repeatedly pressing the shutter button halfway
  - · Repeatedly using the zoom
- To save battery power, turn off the camera whenever it is not in use.

# Functions that cannot be selected from menus

- Some items may not be selectable from the menus when using the arrow pad  $( \square \nabla \langle \square \rangle ).$ 
  - · Items that cannot be set with the current shooting mode
  - Items that cannot be set because of an item that has already been set: [s]], [FLASH MODE], etc.
  - Items that cannot be set because the pictures taken by other camera will be edited.
- · Some functions cannot be used when there is no card in the camera.

[PANORAMA], [FORMAT], [BACKUP], [PRINT ORDER], []], [REDEYE FIX], [BLACK & WHITE], [SEPIA], [FRAME], [TITLE], [CALENDAR], [BRIGHTNESS], [SATURATION], [ALBUM ENTRY], ALBUM

# Selecting the optimal record mode

A record mode expresses a combination of desired image size and compression level. Use the following examples to help determine the optimal record mode when shooting.

# To print large images on full-size paper/To edit and process images on a computer

• [SHQ] or [HQ]

#### To print postcard-size images

• [SQ1]

#### To send as an e-mail attachment or post on a web site

- [SQ2]
- INAGE QUALITY Changing the image quality" (P. 19)

# To return the settings of functions to default settings

- If the settings such as [IMAGE QUALITY] or flash settings (excluding ()) and SCN) are changed according to the shooting, the changed settings can be maintained even after the power is turned off. Change [RESET] to [YES] to return the settings to default settings.
- RESET Change the shooting functions back to default settings (P. 20)

# Confirming the exposure when the monitor is difficult to see outdoors

The monitor may be difficult to see and the exposure difficult to confirm when shooting outdoors.

#### Press the button repeatedly to display the histogram

• Set the exposure so that the graph is concentrated on the outer edges and the graph is balanced on both sides.

#### How to read the histogram

- ① If the peak fills too much of the frame, the image will appear mostly black.
- (2) If the peak fills too much of the frame, the image will appear mostly white.
- ③ The part indicated in green in the histogram shows the luminance distribution within the AF target mark.

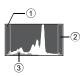

ISP "<sup>DISP.</sup> button Changing the information displays /Display the menu guide" (P. 15)

# Playback help

## The red-eye cannot be fixed

• Depending on the picture, the red-eye may not be fixed. Also, parts except the eye may be fixed.

# The picture cannot be registered in the album

- · Up to 200 pictures can be registered in each album.
- The same picture cannot be registered in several albums.

# Playing back the picture in the internal memory

• When a card has been inserted in the camera, the picture in the internal memory cannot be played back. Pull out the card before operating the camera.

# Understanding the settings and other information of pictures taken

- Play back a picture, and press the Disp. button. Press the Disp. button repeatedly to change the amount of information displayed.
- <sup>ublee</sup> button Changing the information displays /Display the menu guide" (P. 15)

# Quickly displaying a desired picture

- Use the album function. You can create up to 12 albums and enter the pictures on a card to the albums. To view the pictures, set the mode dial to 
  , and then select an album from the top menu to play back. The same picture cannot be entered in multiple albums.
- "ALBUM ENTRY Adding pictures to an album" (P. 29)"Album playback menus" (P. 31)
  - Press W on the zoom button to view the pictures as thumbnails (index display) or in a calendar format (calendar display).
- Som button Zooming while shooting/close-up playback" (P. 11)

# Erasing sound recorded to still pictures

- Once sound is added to a picture, it is not possible to erase the sound. In this
  case, make a re-recording with silence. Sound recording is not possible if
  there is insufficient space in the internal memory or on the card.
- IS "↓ Adding sound to still pictures" (P. 28)

## Viewing pictures on a computer

## Viewing the entire picture on a computer screen

The size of the picture displayed on a computer screen changes depending on the computer settings. When the monitor setting is  $1,024 \times 768$  and you are using Internet Explorer to view a picture with an image size of  $2,048 \times 1,536$  at 100%, the entire picture cannot be viewed without scrolling. There are several ways you can view the entire picture on the computer screen.

#### View the picture using image browsing software

• Install the OLYMPUS Master software from the provided CD-ROM.

#### Change the monitor setting

 The icons on the computer desktop may be rearranged. For details of changing the settings on your computer, refer to the computer's instruction manual.

# When you get an error message on the camera...

| Monitor indication | Possible cause                                                                                                    | Corrective action                                                                                                    |
|--------------------|----------------------------------------------------------------------------------------------------|----------------------------------------------------------------------------------------------------|
|                    | There is a problem with the card.                                                                                                    | This card cannot be used. Insert a new card.                                                                                                    |
| URITE-<br>PROTECT  | Writing to the card is prohibited.                                                                                                    | The recorded image has been<br>protected (read-only) on a computer.<br>Download the image to a computer<br>and cancel the read-only setting.                     |
| MEMORY FULL        | The internal memory<br>has no available<br>memory and cannot<br>store any new data.                                                                                 | Insert a card or erase unwanted<br>data. Before erasing, backup the<br>data of important pictures using the<br>card, or download such pictures to a<br>computer. |
| []<br>CARD FULL    | The card has no<br>available memory and<br>cannot store any new<br>data.                                                                                            | Replace the card or erase unwanted data. Before erasing, download important pictures to a computer.                                                              |
| ()<br>NO PICTURE   | There are no pictures in the internal memory or on the card.                                                                                                    | The internal memory or the card<br>contains no pictures.<br>Record pictures.                                                                                     |
| PICTURE<br>ERROR   | There is a problem with<br>the selected picture and<br>it cannot be played back<br>on this camera.                                                                  | Use image processing software to view the picture on a computer. If that cannot be done, the image file is damaged.                                              |
| CARD-COVER<br>OPEN | The battery<br>compartment/card cover<br>is open.                                                                                                    | Close the battery compartment/card cover.                                                                                                    |
| BATTERY<br>EMPTY   | The battery is empty.                                                                                                    | Charge the battery.                                                                                                    |
| e<br>y/m/d         | When the camera is<br>used for the first time or<br>the battery has been<br>removed for a long time,<br>the date and time are on<br>the factory default<br>setting. | Set the date and time.                                                                                                    |

| Monitor indication                                          | Possible cause                                                                                                    | Corrective action                                                                                                    |
|-------------------------------------------------------------|----------------------------------------------------------------------------------------------------|----------------------------------------------------------------------------------------------------|
| CARD SETUP (x0)<br>POWER OFF<br>FORMAT<br>8 SET+OK          | This card cannot be<br>used in this camera. Or,<br>the card is not formatted.                                                 | Format the card or replace.<br>• Select [POWER OFF] and press ∰.<br>Insert a new card.<br>• Select [FORMAT] ► [YES] and press<br>∰. All data on the card is erased. |
| MEMORY SETUP [IN]<br>POWER OFF<br>MEMORY FORMAT<br>8 SET+OK | There is an error in the internal memory.                                                                                     | Select [MEMORY<br>FORMAT] ► [YES] and press ( ). All<br>data in the internal memory is<br>erased.                                                                   |
| ාං<br>NO CONNECTION                                         | The camera is not connected to the printer correctly.                                                                         | Disconnect the camera and connect it again correctly.                                                                                                    |
| NO PAPER                                                    | There is no paper in the printer.                                                                                             | Load some paper in the printer.                                                                                                    |
| NO INK                                                      | The printer has run out of ink.                                                                                               | Replace the ink cartridge in the printer.                                                                                                    |
| 8∿<br>JAMMED                                                | The paper is jammed.                                                                                                    | Remove the jammed paper.                                                                                                    |
| SETTINGS<br>CHANGED                                         | The printerfs paper tray<br>has been removed or<br>the printer has been<br>operated while changing<br>settings on the camera. | Do not operate the printer while<br>changing settings on the camera.                                                                                                |
|                                                             | There is a problem with the printer and/or camera.                                                                            | Turn off the camera and printer.<br>Check the printer and remedy any<br>problems before turning the power<br>on again.                                              |
| CANNOT PRINT                                                | Pictures recorded on<br>other cameras may not<br>be printed on this<br>camera.                                                | Use a computer to print.                                                                                                    |

# Functions available in shooting modes and scenes

Some functions cannot be set in certain shooting modes. For more details, refer to the table below.

Grayed out areas (\_\_\_\_\_) in the **SCN** column indicate that to enable the shooting scene in **SCN** mode, there are restrictions to the functions that can be set. IS "Functions with restrictions in shooting scenes" (P. 72)

| Shooting mode             | [            | <b>a</b> | <i>4.</i> <b>m</b> w | 601 | æ |
|---------------------------|--------------|----------|----------------------|-----|---|
| Function                  | Р            | AUTO     | ( <b>(())</b> ))     | SCN | 置 |
| Z                         | $\checkmark$ | √        | ✓                    | √   | √ |
| Flash                     | $\checkmark$ | ✓        | ✓                    |     | — |
| ¥/s,¥                     | $\checkmark$ | ✓        | ✓                    |     | ✓ |
| <u>ن</u>                  | $\checkmark$ | √        | ✓                    |     | √ |
| Optical zoom              | $\checkmark$ | √        | ✓                    |     | √ |
| WB                        | $\checkmark$ | _        | ✓                    | ~   | √ |
| ISO                       | √            | —        | _                    |     | _ |
| DRIVE                     | $\checkmark$ | _        | ✓                    |     | _ |
| ESP/                      | $\checkmark$ | _        | ✓                    |     | √ |
| IMAGE QUALITY             | $\checkmark$ | ~        | √                    |     | ✓ |
| DIGITAL ZOOM              | $\checkmark$ | _        | ✓                    |     | √ |
| AF MODE                   | $\checkmark$ | —        | ✓                    |     | — |
| Ŷ                         | $\checkmark$ | _        | √                    |     | _ |
| PANORAMA                  | $\checkmark$ | _        | ✓                    |     | _ |
| MEMORY FORMAT<br>(FORMAT) | ~            | ~        | ~                    | ~   | ~ |
| BACKUP                    | ✓            | ✓        | ✓                    | ✓   | ✓ |
| ¢.=                       | ✓            | ✓        | ✓                    | ✓   | ✓ |
| PW ON SETUP               | $\checkmark$ | ✓        | ✓                    | √   | √ |
| COLOR                     | $\checkmark$ | ✓        | ✓                    | √   | √ |
| BEEP                      | $\checkmark$ | √        | ✓                    |     | √ |
| ■)))                      | $\checkmark$ | √        | ✓                    |     | √ |
| SHUTTER SOUND             | $\checkmark$ | ✓        | ✓                    |     | — |
| REC VIEW                  | $\checkmark$ | ~        | ~                    |     | — |
| FILE NAME                 | $\checkmark$ | √        | ✓                    | ~   | √ |
| PIXEL MAPPING             | $\checkmark$ | ✓        | ✓                    | ~   | ✓ |
| IOI<br><b>1</b>           | $\checkmark$ | ✓        | ✓                    | ~   | √ |
| Ð                         | $\checkmark$ | ✓        | ✓                    | ~   | ✓ |
| DUALTIME                  | $\checkmark$ | √        | ✓                    | ~   | √ |
| ALARM CLOCK               | ✓            | ✓        | ✓                    | ✓   | ✓ |

# Functions available in shooting modes

| Shooting mode | Ľ | ב    | ((      | SCN | æ |
|---------------|---|------|---------|-----|---|
| Function      | Р | AUTO | ((2,3)) | JUN |   |
| VIDEO OUT     | ~ | ~    | ~       | ~   | ~ |
| adda          | ~ | ~    | ~       | ~   | — |
| FRAME ASSIST  | ~ | ~    | ~       | ~   | _ |

# Functions with restrictions in shooting scenes

| Scene            | ¶<br>≪<br>24<br>1 | <b>A</b>    | *<br>2.     |   | ф<br>Э      | *           | 1           |             | ı <sup>III</sup> i | <b>ジ</b> | ኦ  | <b>9</b> .a.<br>1 | <b>2</b> | ¥1<br>€      | €²           |
|------------------|-------------------|-------------|-------------|---|-------------|-------------|-------------|-------------|--------------------|----------|----|-------------------|----------|--------------|--------------|
| Flash            | <u> </u>          | ~           | ~           | ~ | _           | ✓           | _           | _           |                    |          | _  |                   | ~        | ~            | ~            |
| v/sv             | √                 | <b>√</b> *1 | <b>√</b> *1 | ✓ | ~           | <b>√</b> *1 | <b>√</b> *1 | <b>√</b> *1 | ~                  | ✓        | _  | ✓                 | ~        | √            | _            |
| <u>ଓ</u>         | √                 | ✓           | ✓           | ✓ | ✓           | ✓           | ✓           | ✓           | ✓                  | ✓        | ✓  | _                 | _        | *4           | —            |
| Optical zoom     | ✓                 | ✓           | ✓           | ✓ | ✓           | —           | ✓           | ✓           | ✓                  | ✓        | ✓  | ✓                 | ✓        | ✓            | —            |
| ISO              | —                 | —           | —           | _ | —           | —           | _           | _           | —                  | —        | _  | —                 | _        | √            | ✓            |
| DRIVE            | √                 | ✓           | —           | ✓ | ✓           | ✓           | _           | _           | ✓                  | ✓        | _  | —                 | _        | √            | ✓            |
| ESP/•            | √                 | ✓           | ✓           | ✓ | ✓           | —           | ~           | ✓           | ✓                  | ✓        | ✓  | ✓                 | ~        | ✓            | ✓            |
| IMAGE<br>QUALITY | ~                 | ~           | ~           | ~ | <b>√</b> *2 | ~           | ~           | ~           | ~                  | ~        | *3 | <b>√</b> *2       | ~        | ~            | ~            |
| DIGITAL<br>ZOOM  | ✓                 | ~           | ~           | ~ | —           | —           | ~           | ~           | ~                  | ~        | ~  | _                 | ~        | ✓            | ~            |
| AF MODE          | √                 | ✓           | ✓           | ✓ | ✓           | —           | ✓           | _           | ✓                  | ✓        | ✓  | ✓                 | ✓        | ✓            | $\checkmark$ |
| Ŷ                | √                 | ✓           | ✓           | ✓ | ✓           | ✓           | ~           | ✓           | ✓                  | ✓        | —  | —                 | —        | ✓            | ✓            |
| PANORAMA         | ✓                 | ✓           | ✓           | ~ | ✓           | —           | ~           | ~           | ✓                  | ✓        | -  | —                 |          | $\checkmark$ | ~            |
| BEEP             | ✓                 | ✓           | ✓           | ~ | ✓           | ✓           | ~           | ~           | —                  | ✓        | ~  | ✓                 | ✓        | $\checkmark$ | ~            |
| ■)))             | √                 | ~           | ✓           | ~ | ~           | ✓           | ~           | ~           | —                  | ✓        | ~  | ✓                 | ~        | √            | ~            |
| SHUTTER<br>SOUND | ~                 | ~           | ~           | ~ | ~           | ~           | ~           | ~           | —                  | ~        | ~  | ~                 | ~        | ✓            | ~            |
| REC VIEW         | √                 | ✓           | ✓           | ~ | ✓           | ✓           | ~           | ~           | ✓                  | ✓        | —  | —                 | —        | √            | —            |

\*1 [s] is not available.

\*2 Only the picture quality below [2048 x 1536] is available.

\*3 The picture quality is fixed to [640 x480].

\*4 AF lock is on.

## Glossary of terms

#### Aperture

The adjustable lens opening which controls the amount of light that enters the camera. The larger the aperture, the shorter the depth of field and the fuzzier the background. The smaller the aperture, the greater the depth of field and the sharper the background. Larger aperture values indicate smaller apertures, and smaller aperture values indicate larger apertures.

#### CCD (Charge-Coupled Device)

This converts light passing through the lens into electrical signals. On this camera, light is picked up and converted into RGB signals to build a single image.

#### **Contrast Detection Method**

This is used to measure the distance to the subject. The camera determines if the image is focused by the level of contrast in the subject.

#### **Conventional Photograph**

This refers to recording images using silver halide (the method for recording images in conventional, non-digital photography). This system is in contrast to still video and digital photography.

#### DCF (Design Rule for Camera File System)

A standard for image files by the Japan Electronics and Information Technology Industries Association (JEITA).

#### DPOF (Digital Print Order Format)

This is for saving desired print settings on digital cameras. By entering which images to print and the number of copies of each, the user can easily have the desired images printed by a printer or print lab that supports the DPOF format.

#### Eclipsing (Vignetting)

This refers to when an object obscures part of the field of view so that the whole subject is not photographed. Vignetting also refers to when the image seen through the viewfinder does not exactly match the image shot through the objective lens, so the photographed image includes objects not seen through the viewfinder. In addition, vignetting can occur when an incorrect lens hood is used, causing shadowing to appear in the corners of the image.

#### ESP (Electro-Selective Pattern) Light Metering/Digital ESP Light Metering

This determines the exposure by metering and calculating the light levels in the center and other areas of the image separately.

#### EV (Exposure Value)

A system for measuring exposure. EV0 is when the aperture is at F1 and the shutter speed is 1 second. The EV then increases by 1 each time the aperture increases by one F stop or the shutter speed increases by one increment. EV can also be used to indicate brightness and ISO.

#### Exposure

The amount of light used to capture an image. The exposure is determined by the time the shutter is open (shutter speed) and the amount of light that passes through the lens (aperture).

#### Image size

The size of an image expressed by the number of pixels that make up the image. For instance, a picture taken with an image size of  $640 \times 480$  fills the computer screen when the monitor setting is  $640 \times 480$ . However, if the monitor setting is  $1,024 \times 768$ , the picture only takes up part of the screen.

#### ISO

A method for indicating film speed by the International Organization for Standardization (ISO) (ex.glSO100h). Higher ISO values indicate greater sensitivity to light, so images can be exposed even in low-light conditions.

#### JPEG (Joint Photographic Experts Group)

A compression format for still images. Photographs (pictures) taken using this camera are recorded onto the card in JPEG format. By downloading these images to a computer, users can edit them using graphics application software or view the images using an Internet web browser.

### NTSC (National Television Systems Committee) / PAL (Phase Alternating Line)

Television formats. NTSC is mainly used in Japan, North America and Korea. PAL is mainly used in Europe and China.

#### PictBridge

A standard for connecting digital cameras and printers of different makers and printing out pictures directly.

#### Pixels

A pixel is the smallest unit (dot) used to make up an image. Clear large-sized printed images require millions of pixels.

#### **Program auto**

Also called Program AE mode. The camera automatically sets the best shutter speed and aperture for the shot.

#### Sleep mode

A mode designed to save battery life. The camera automatically enters the sleep mode if you do not operate it for a certain time. To exit the sleep mode, use any button on the camera (shutter button, arrow pad ( $\bigtriangleup \nabla \triangleleft$ ), etc.).

#### TFT (Thin-Film Transistor) Color Monitor

A transistor color monitor constructed using thin-film technology.

5

## 6 Miscellaneous

## Camera care

### **Cleaning the camera**

#### Exterior:

 Wipe gently with a soft cloth. If the camera is very dirty, soak the cloth in mild soapy water and wring well. Wipe the camera with the damp cloth and then dry it with a dry cloth. If you have used the camera at the beach, use a cloth soaked in clean water and wrung well.

#### Monitor:

· Wipe gently with a soft cloth.

#### Lens:

· Blow dust off the lens with a commercial blower, then wipe gently with a lens cleaner.

#### Battery/Charger:

· Wipe gently with a soft, dry cloth.

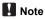

- Do not use strong solvents such as benzene or alcohol, or chemically treated cloth.
- · Mold may form on the lens surface if the lens is left dirty.

### Storage

- When storing the camera for extended periods, remove the battery, AC adapter and card, and keep in a cool, dry place that is well ventilated.
- · Periodically insert the battery and test the camera functions.

## Note

 Avoid leaving the camera in places where chemical products are handled since this may result in corrosion.

## **Battery and charger**

- This camera uses one Olympus lithium ion battery. No other type of batteries can be used.
- Power consumption by the camera varies depending on which functions are used.
- During the conditions described below, power is consumed continuously and the battery becomes exhausted quickly.
  - · The zoom is used repeatedly.
  - The shutter button is pressed halfway repeatedly in shooting mode, activating the auto focus.
  - A picture is displayed on the monitor for an extended period of time.
  - The camera is connected to a computer or printer.
- Using an exhausted battery may cause the camera to turn off without displaying the battery level warning.
- The rechargeable battery is not fully charged at the time of purchase. Charge the battery fully with the LI-40C charger before use.
- This camera uses a charger specified by Olympus. Do not use any other type of charger.
- The charger can be used within the range of AC 100 V to AC 240 V (50/60 Hz). When using the charger abroad, you may need a plug adapter to convert the plug to the shape of the AC wall outlet. For details, ask at your local electrical shop or travel agent.
- Do not use travel voltage converters as they could damage your charger.

6

## Useful use of the accessories

## The card

Pictures can be recorded on the optional card.

The internal memory and card are the camera's media for recording pictures, similar to film in a film camera.

Pictures recorded to the internal memory or card can be easily erased on the camera or processed using a computer.

Unlike portable storage media, the internal memory cannot be removed or exchanged. The number of recordable pictures can be increased by using a card with a larger capacity.

- Index area You can use this space to write the contents of the card.
- ② Contact area The part where the data transferred from the camera enters the card.

### Compatible cards

xD-Picture Card (16MB - 1GB)

### Using the internal memory or card

You can confirm on the monitor whether the internal memory or card is being used during shooting and playback operations.

### Shooting mode

Memory indicator

### Playback mode

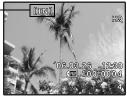

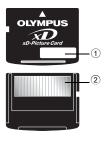

## Inserting and removing the card

- **1** Turn off the camera
- 2 Open the battery compartment/card cover.

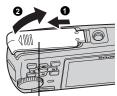

Battery compartment/card cover

### Inserting the card

- **3** Orient the card as shown, and insert it into the card slot as shown in the illustration.
  - · Insert the card straight in.
  - · Insert the card until it clicks into place.

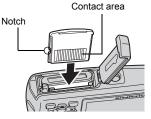

### Removing the card

- **3** Push the card all the way in and release slowly.
  - The card protrudes slightly and stops.
  - Grasp the card and remove.

4 Close the battery compartment/card cover.

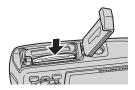

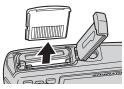

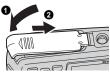

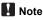

 The card access lamp blinks while the camera is reading the images. Reading of images may take some time. Do not open the battery compartment/ card cover while the card access lamp is blinking. Doing so may damage the data in the internal memory or the card and render the internal memory or card unusable.

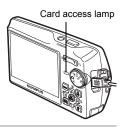

## AC adapter

An AC adapter is useful for time-consuming tasks such as image downloads to a computer or when running a slideshow for a long period of time. To use an AC adapter for this camera, the multi-adapter (CB-MA1/accessory) is required. Do not use any other AC adapter with this camera.

## Note

- Do not remove or load the battery or connect or disconnect the AC adapter or the multi-adapter while the camera is turned on. Doing so could affect the camera's internal settings or functions.
- The AC adapter can be used within the range of AC 100 V to AC 240 V (50/60 Hz).
- When using abroad, you may need a plug adapter to convert the plug to match the AC wall outlet. For details, ask at your local electrical shop or travel agent.
- Do not use travel voltage converters as they could damage your AC adapter.
- The camera is not water resistant during AC adapter use.
- · Be sure to read the instruction manual for the AC adapter.

### **Caution for Usage Environment**

- To protect the high-precision technology contained in this product, never leave the camera in the places listed below, no matter if in use or storage:
  - Places where temperatures and/or humidity are high or go through extreme changes. Direct sunlight, beaches, locked cars, or near other heat sources (stove, radiator, etc.) or humidifiers.
  - · In sandy or dusty environments.
  - Near flammable items or explosives.
  - In wet places, such as bathrooms or in the rain. When using products with weatherproof designs, read their manuals as well.
  - In places prone to strong vibrations.
- Never drop the camera or subject it to severe shocks or vibrations.
- When mounted on a tripod, adjust the position of the camera with the tripod head. Do not twist the camera.
- · Do not touch electric contacts on cameras.
- Do not leave the camera pointed directly at the sun. This may cause lens or shutter curtain damage, color failure, ghosting on the CCD, or may possibly cause fires.
- · Do not push or pull severely on the lens.
- Before storing the camera for a long period, remove the battery. Select a cool, dry location for storage to prevent condensation or mold from forming inside the camera. After storage, test the camera by turning it on and pressing the shutter release button to make sure that it is operating normally.
- Always observe the operating environment restrictions described in the camera's manual.

### **Battery Handling Precautions**

- This camera uses a lithium ion battery specified by Olympus. Do not use any other type of battery. For safe and proper use, read the battery's instruction manual carefully before using it.
- If the battery's terminals get wet or greasy, camera contact failure may result. Wipe the battery well with a dry cloth before use.
- Always charge a battery when using it for the first time, or if it has not been used for a long period.
- When operating the camera with battery power at low temperatures, try to keep the camera and spare battery as warm as possible. A battery that has run down at low temperatures may be restored after it is warmed at room temperature.
- The number of pictures you can take may vary depending on the shooting conditions or battery.
- Before going on a long trip, and especially before traveling abroad, purchase extra batteries. A recommended battery may be difficult to obtain while traveling.
- Please recycle batteries to help save our planet's resources. When you throw away dead batteries, be sure to cover their terminals and always observe local laws and regulations.

6

### **LCD Monitor**

- Do not push the monitor forcibly; otherwise the image may become vague, resulting in a playback mode failure or damage to the monitor.
- A strip of light may appear on the top/bottom of the monitor, but this is not a malfunction.
- When a subject is viewed diagonally in the camera, the edges may appear zigzagged on the monitor. This is not a malfunction; it will be less noticeable in playback mode.
- In places subject to low temperatures, the LCD monitor may take a long time to turn on or its color may change temporarily. When using the camera in extremely cold places, it is a good idea to occasionally place it in a warm place. An LCD monitor exhibiting poor performance due to low temperatures will recover in normal temperatures.
- The LCD used for the monitor is made with high-precision technology. However, black spots or bright spots of light may appear constantly on the LCD Monitor. Due to its characteristics or the angle at which you are viewing the monitor, the spot may not be uniform in color and brightness. This is not a malfunction.

## Legal and Other Notices

- Olympus makes no representations or warranties regarding any damages, or benefit expected by using this unit lawfully, or any request from a third person, which are caused by the inappropriate use of this product.
- Olympus makes no representations or warranties regarding any damages or any benefit expected by using this unit lawfully which are caused by erasing picture data.

### **Disclaimer of Warranty**

- Olympus makes no representations or warranties, either expressed or implied, by or concerning any content of these written materials or software, and in no event shall be liable for any implied warranty of merchantability or fitness for any particular purpose or for any consequential, incidental or indirect damages (including but not limited to damages for loss of business profits, business interruption and loss of business information) arising from the use or inability to use these written materials or software or equipment. Some countries do not allow the exclusion or limitation of liability for consequential or incidental damages, so the above limitations may not apply to you.
- Olympus reserves all rights to this manual.

## Warning

Unauthorized photographing or use of copyrighted material may violate applicable copyright laws. Olympus assumes no responsibility for unauthorized photographing, use or other acts that infringe upon the rights of copyright owners.

### **Copyright Notice**

All rights reserved. No part of these written materials or this software may be reproduced or used in any form or by any means, electronic or mechanical, including photocopying and recording or the use of any type of information storage and retrieval system, without the prior written permission of Olympus. No liability is assumed with respect to the use of the information contained in these written materials or software, or for damages resulting from the use of the information contained therein. Olympus reserves the right to alter the features and contents of this publication or software without obligation or advance notice.

### **FCC Notice**

· Radio and Television Interference

Changes or modifications not expressly approved by the manufacturer may void the user's authority to operate this equipment. This equipment has been tested and found to comply with the limits for a Class B digital device, pursuant to Part 15 of the FCC Rules. These limits are designed to provide reasonable protection against harmful interference in a residential installation.

This equipment generates, uses, and can radiate radio frequency energy and, if not installed and used in accordance with the instructions, may cause harmful interference to radio communications.

However, there is no guarantee that interference will not occur in a particular installation. If this equipment does cause harmful interference to radio or television reception, which can be determined by turning the equipment off and on, the user is encouraged to try to correct the interference by one or more of the following measures:

- Adjust or relocate the receiving antenna.
- Increase the distance between the camera and receiver.
- Connect the equipment to an outlet on a circuit different from that to which the receiver is connected.
- Consult your dealer or an experienced radio/TV technician for help. Only the OLYMPUS-supplied USB cable should be used to connect the camera to USB enabled personal computers (PC).

Any unauthorized changes or modifications to this equipment would void the user's authority to operate.

# Index

| Red-eye reduction flash                | 13 |
|----------------------------------------|----|
| <b>\$</b> Fill-in flash                | 13 |
| ③ Flash off                            | 13 |
| st Super macro mode                    | 13 |
| 🖏 Macro mode                           | 13 |
| 凸 button (print)                       | 14 |
|                                        | n) |
|                                        | 13 |
| $\bigtriangledown$ button (self-timer) | 13 |
| <b>5</b> button (flash mode)           | 13 |
| Subtraction (macro)                    | 13 |
| button                                 | 15 |
| Button (OK/FUNC)                       |    |
| button (erase)                         | 14 |

## Α

| AC adapter              | 79 |
|-------------------------|----|
| AF lock                 | 8  |
| AF MODE                 | 23 |
| ALARM CLOCK 🜲           | 37 |
| ALBUM                   | 30 |
| ALBUM ENTRY             | 29 |
| Album playback          | 31 |
| ALL ERASE 🏠             | 30 |
| ALL INDEX               | 42 |
| ALL PRINT               |    |
| All-frame reservation 🖺 | 46 |
| Arrow pad               | 10 |
| AUTO (Auto-flash)       | 13 |
| AUTO (Full auto mode)   | 10 |
| AUTO (ISO)              | 21 |
| AUTO (WB) WB AUTO       | 21 |
| Auto focus              | 61 |
| AV cable                | 38 |

## в

| BACKUP        | 33 |
|---------------|----|
| Battery       | 76 |
| Battery check | 69 |

| Battery compartment/card cover | . 78 |
|--------------------------------|------|
| BEEP                           | . 34 |
| Beep sound ■))                 | . 34 |
| BGM                            | . 24 |
| BLACK & WHITE                  | . 26 |
| BRIGHTNESS                     | . 27 |

## С

| CALENDAR                    |
|-----------------------------|
| Calendar display 12         |
| Card                        |
| Card access lamp 54, 65, 79 |
| CCD                         |
| Close-up playback Q         |
| Cloudy day 🗠                |
| COLOR 34                    |
| Compression                 |
| Connector cover             |
| CUSTOM PRINT                |

## D

| Date and time 🕘 | 36 |
|-----------------|----|
| DIGITAL ZOOM    | 22 |
| Direct printing | 40 |
| DPOF 45, 7      | 73 |
| DRIVE           | 22 |
| DUALTIME 🖸      | 36 |

## Ε

| EASY PRINT                   |
|------------------------------|
| EDIT                         |
| Erase                        |
| Erasing pictures14           |
| Error message69              |
| ESP                          |
| ESP/• 22                     |
| EV                           |
| Exposure                     |
| Exposure compensation 🔀 🛛 13 |

### F

| -                        |     |
|--------------------------|-----|
| FADER                    | 24  |
| FILE NAME                | 35  |
| File name                | 35  |
| Flash                    | 13  |
| Flash charge             | 59  |
| Flash mode               | 12  |
| Fluorescent lamp 1/2/3 💥 |     |
|                          | ~ 4 |

| Focus 8, 9          |
|---------------------|
| Focus lock 8        |
| FORMAT <b>AF</b> 33 |
| FRAME 26            |
| FRAME ASSIST 15, 38 |
| Frame number 32     |
| Function menu 10    |
|                     |

## G

## Н

| High speed sequential     |    |
|---------------------------|----|
| shooting ក្រារ្វ          | 22 |
| Histogram display 15, 38, | 66 |

HQ ..... 19

## I

| iESP                     | 23  |
|--------------------------|-----|
| Image blur reduction (() | . 9 |
| IMAGE QUALITY            | 19  |
| Image size 19,           | 73  |
| INDEX 26,                | 27  |
| Index display            | 12  |
| Information display      | 15  |
| Internal memory          | 33  |
| ISO 21,                  | 74  |
|                          |     |

## J

| JPEG | <br> |  | • | • |  |  | • |  | • | • | • | • | • |  | 74 |  |
|------|------|--|---|---|--|--|---|--|---|---|---|---|---|--|----|--|
|      |      |  |   |   |  |  |   |  |   |   |   |   |   |  |    |  |

#### L

| Lithium ion battery |  |  |  | • | • | • | • | • | 76 |
|---------------------|--|--|--|---|---|---|---|---|----|

### М

| MENU button (MENU) | 11  |
|--------------------|-----|
| MEMORY FORMAT T    | 33  |
| Memory gauge       | 59  |
| Menu               | 16  |
| Menu guide         | 15  |
| Microphone         | 28  |
| Mode dial          | . 9 |
| Monitor brightness |     |
| adjustment 🛄       | 36  |
| MOVIE PLAY         | 25  |
| MULTI PRINT        | 42  |
| Multi-connector    | 52  |

## Ν

| NTSC                              | 38, | 74 |
|-----------------------------------|-----|----|
| Number of storable still pictures |     | 64 |

## 0

| OLYMPUS Master |  |  |  |  |  |     | 48 |
|----------------|--|--|--|--|--|-----|----|
| Optical zoom   |  |  |  |  |  | 11, | 22 |

### Ρ

| P (Program auto)                  | 10  |
|-----------------------------------|-----|
| P/AUTO                            | 10  |
| PAL                               | 74  |
| PANORAMA                          | 23  |
| PC                                | 52  |
| PictBridge 40,                    | 74  |
| Picture rotation 🗂                | 28  |
| PIXEL MAPPING                     | 35  |
| Pixels                            | 74  |
| Playback mode menu                | 24  |
| Playback mode 🕨8, 10, 15, 16,     | 24  |
| Playback on a TV                  | 38  |
| Playing time/Total recording time | 25  |
| POWER button                      | . 8 |
| Press fully                       | . 8 |
| Press halfway                     | . 8 |
| PRINT ORDER                       | 42  |
| PRINT ORDER 凸                     | 28  |
| Print settings 🗛                  | 45  |

| Printing pictures  | 39 |
|--------------------|----|
| Program auto       | 74 |
| Protect <b>O-n</b> | 28 |
| PW ON SETUP        | 34 |

## R

| REC VIEW                   | 35 |
|----------------------------|----|
| Recording sound            | 28 |
| Recording sound with still |    |
| pictures 🍨                 | 23 |
| REDEYE FIX                 | 26 |
| RESET                      | 20 |
| Resizing 🔄                 | 26 |

## S

| <b>SCN</b> 9,                |     |
|------------------------------|-----|
| SATURATION                   | 27  |
| SCREEN SETUP                 |     |
| SEL. ALBUM                   | 31  |
| SEL. IMAGE 29, 30,           | 32  |
| SELECT JACKET                | 32  |
| Selecting a language 🚱       | 34  |
| Self-timer lamp 13,          | 65  |
| Self-timer 🕉                 | 13  |
| SEPIA                        | 26  |
| Sequential shooting 🖳        | 22  |
| SET ALL                      | 29  |
| SET CALENDAR                 | 29  |
| SETUP                        |     |
| SHOOT & SELECT 1/2 💾         | 21  |
| Shooting mode 8, 11, 15, 16, | 19  |
| Shooting mode menu           | 19  |
| Shooting movies 🍄            | . 9 |
| Shooting still pictures 💼    | . 8 |
| SHQ                          | 19  |
| Shutter button               | . 8 |
| SHUTTER SOUND                | 34  |
| Single-frame reservation 凸   | 46  |
| Single-frame shooting 🔲      | 22  |
| Sleep mode                   | 74  |
| SLIDE                        |     |
| SLIDESHOW                    | 24  |

| SPOT (AF MODE)  |
|-----------------|
| Spot metering 💽 |
| SQ1             |
| SQ2             |
| STANDARD 40     |
| Sunny day 🔆     |

## Т

| TITLE               | 27 |
|---------------------|----|
| Top menu            | 16 |
| Tungsten light - A. | 21 |
| TYPE                | 24 |

## U

| Under Water Macro 👁 8       |
|-----------------------------|
| Under Water Wide1 1 8       |
| UNDO ALL                    |
| UNDO ENTRY (ALBUM ENTRY) 32 |
| USB cable                   |
| USB driver                  |

## ۷

| VIDEO OUT |  |  |  |  |  |  |  |  |  | 38 |
|-----------|--|--|--|--|--|--|--|--|--|----|
| VOLUME    |  |  |  |  |  |  |  |  |  | 35 |

## W

| White balance WB | <br>21 |
|------------------|--------|
|                  |        |

## X

| xD-Picture Card | 77 |
|-----------------|----|
|-----------------|----|

## Ζ

| Zoom             |  |  |  |  |  | 1 | 1 | , | 22 |
|------------------|--|--|--|--|--|---|---|---|----|
| ZOOM (Slideshow) |  |  |  |  |  |   |   |   | 24 |
| Zoom button      |  |  |  |  |  |   |   |   | 11 |

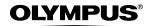

http://www.olympus.com/

#### OLYMPUS IMAGING CORP. =

Shinjuku Monolith, 3-1 Nishi-Shinjuku 2-chome, Shinjuku-ku, Tokyo, Japan

#### OLYMPUS IMAGING AMERICA INC. =

Two Corporate Center Drive, P.O. Box 9058, Melville, NY 11747-9058, U.S.A. Tel. 631-844-5000

#### Technical Support (USA)

24/7 online automated help: http://www.olympusamerica.com/support Phone customer support: Tel. 1-888-553-4448 (Toll-free)

Our phone customer support is available from 8 am to 10 pm (Monday to Friday) ET E-Mail: distec@olympus.com Olympus software updates can be obtained at: http://www.olympus.com/digital

#### OLYMPUS IMAGING EUROPA GMBH =

Premises: Wendenstrasse 14-18, 20097 Hamburg, Germany Tel: +49 40-23 77 3-0 / Fax: +49 40-23 07 61 Goods delivery: Bredowstrasse 20, 22113 Hamburg, Germany Letters: Postfach 10 49 08, 20034 Hamburg, Germany

European Technical Customer Support: Please visit our homepage http://www.olympus-europa.com or call our TOLL FREE NUMBER\*: 00800 - 67 10 83 00

for Austria, Belgium, Denmark, Finland, France, Germany, Italy, Luxemburg, Netherlands, Norway, Portugal, Spain, Sweden, Switzerland, United Kingdom

\* Please note some (mobile) phone services providers do not permit access or request an additional prefix to +800 numbers.

For all European Countries not listed and in case that you can't get connected to the above mentioned number, please make use of the following CHARGED NUMBERS: +49 180 5 - 67 10 83 or +49 40 - 237 73 899 Our Technical Customer Support is available from 9 am to 6 pm MET (Monday to Friday)